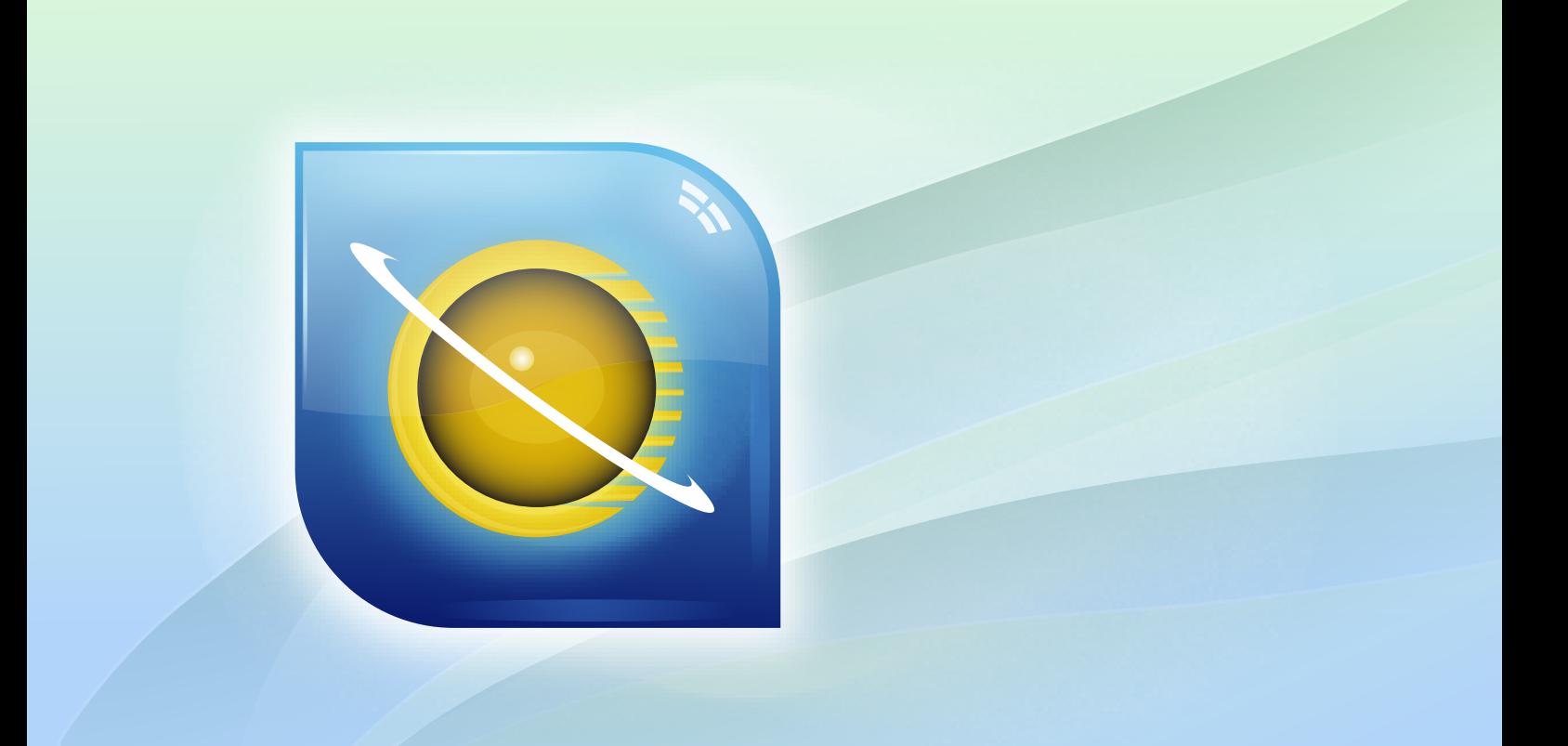

# Инструкция по работе

SDL TRADOS STUDIO 2011 Краткое руководство по управлению проектами Воплощенные инновации

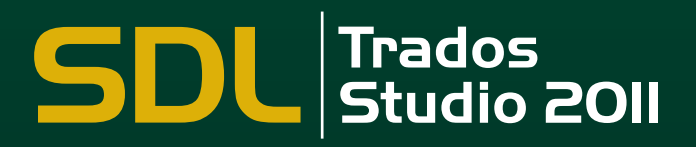

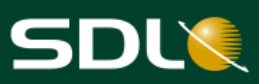

# <span id="page-1-0"></span>**Авторские права**

Краткое руководство по управлению проектами в SDL Trados Studio Copyright ©2009-2011 SDL plc.

Все права защищены. Если явно не указано иное, все права на интеллектуальную собственность, включая авторские права, указанные на данном веб-сайте и в документации, принадлежат или контролируются в соответствующих целях SDL PLC. За исключением случаев, если явно разрешено иное или в соответствии с законом об авторском праве, запрещается копировать, воспроизводить, переиздавать, загружать, публиковать, размещать или транслировать любыми способами содержимое данного вебсайта и/или документации без явного письменного разрешения SDL PLC.

В состав настоящего продукта может входить следующее программное обеспечение с открытым исходным кодом или аналогичное таковому: Hunspell, распространяется на условиях лицензии [GNU Lesser General Public License version 3;](http://www.gnu.de/documents/lgpl-3.0.en.html) Sharpziplib и Spring.net, распространяется на условиях лицензии [GNU General Public License version](http://www.fsf.org/licensing/licenses/gpl.html)   $\overline{3}$  $\overline{3}$  $\overline{3}$  с ограничениями; ICU, распространяется на условиях лицензии IBM ICU License; Log4Net, Xalan and Xerces, распространяется на условиях лицензии [Apache License](http://www.apache.org/licenses/LICENSE-2.0)  [version 2.0;](http://www.apache.org/licenses/LICENSE-2.0) Wix, распространяется на условиях лицензии Common Public License version1.0; SQLite, является общедоступным, лицензия на распространение не требуется.

Trados, MultiTerm, SDLX, Passolo и TranslationZone являются зарегистрированными торговыми марками SDL plc. Translator's Workbench, Trados Studio, TagEditor, QuickPlace, AutoSuggest, BeGlobal и GlobalConnect являются торговыми марками SDL plc. Все прочие торговые марки являются собственностью их владельцев. На другие упоминаемые названия компаний и продуктов может распространяться право собственности их законных владельцев. При отсутствии ссылки на любую другую компанию или продукт, любое сходство с такой компанией или продуктом является случайным.

Компания SDL предпринимает все разумные действия по предоставлению точной и полной информации о продукте, однако документация предоставляется на условиях "как есть"; любые гарантии, условия или другие положения в отношении документации, явно или косвенно определенные законодательством, общим правом или другим способом (в т.ч. касательно удовлетворительного качества или соответствия назначению), соблюдены только в степени, требуемой законодательством.

Приведенная в документации информация, в т.ч. любые URL и другие ссылки на вебсайты, может быть изменена без предварительного уведомления. Не ограничивая авторские права, воспроизведение или сохранение любого фрагмента этого документа, а также его добавление в поисковую систему или передача в любой форме, любым способом (электронным, механическим, путем ксерокопирования, записи или любым другим) или с любой целью возможны только с письменного разрешения SDL plc.

Настоящее руководство входит в комплект поставки SDL Trados Studio 2011.

Сентябрь 2011 г.

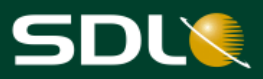

# <span id="page-2-0"></span>Содержание

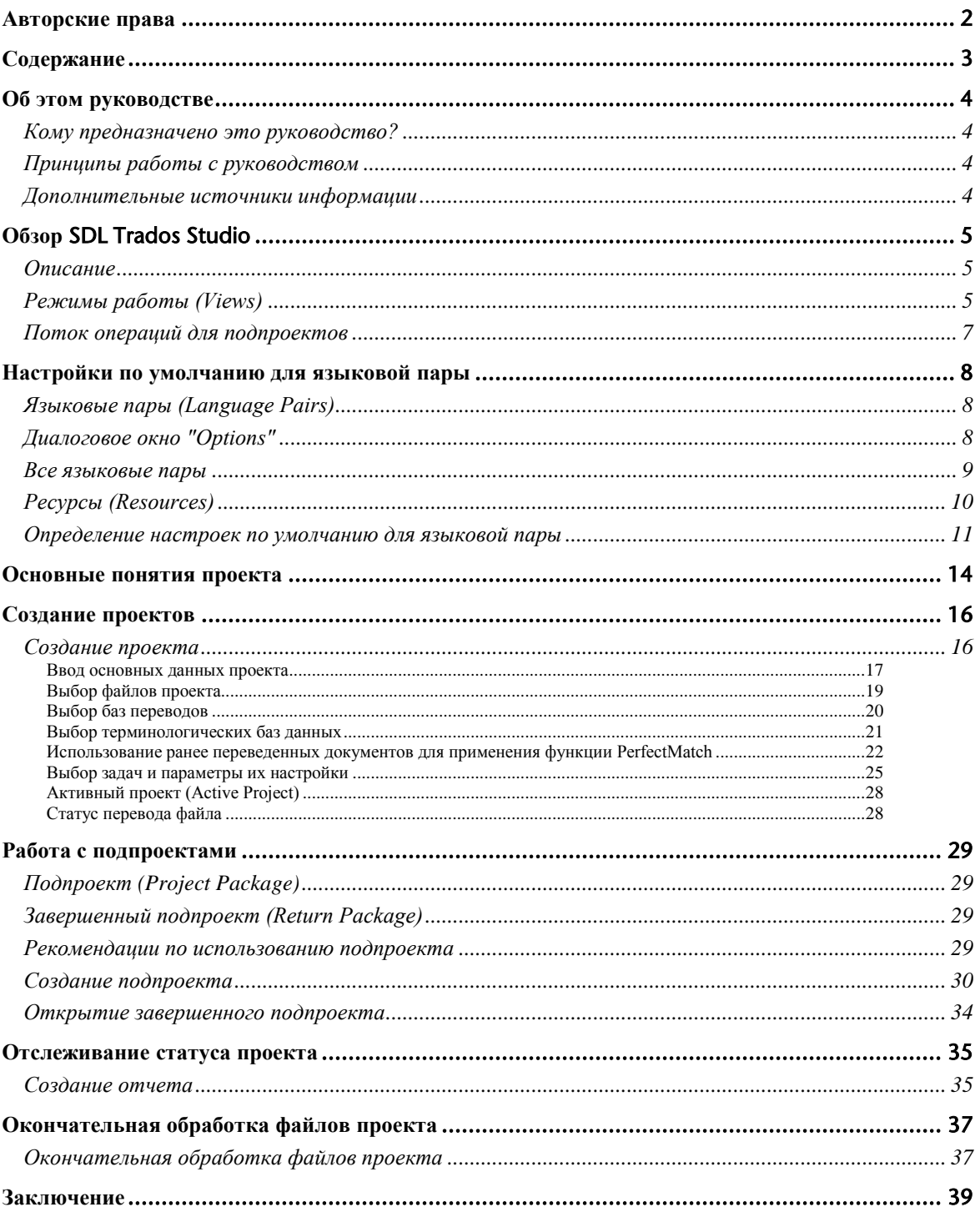

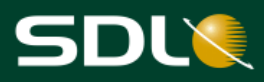

# <span id="page-3-0"></span>**Об этом руководстве**

## <span id="page-3-1"></span>*Кому предназначено это руководство?*

Настоящее руководство предназначено для менеджеров проектов. В нем рассматривается жизненный цикл проекта, начиная с создания проекта, и далее управление этим проектом с использованием подпроектов.

## <span id="page-3-2"></span>*Принципы работы с руководством*

Для выполнения упражнений можно использовать тестовые файлы. В основе каждого упражнения лежит предыдущее, поэтому при работе с тестовыми файлами инструкцию следует выполнять поэтапно.

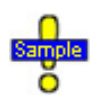

Этот значок указывает на наличие тестовых файлов для выполнения упражнения и их местоположение.

Пути указаны для операционных систем Microsoft Windows 7 или Vista. В операционной системе Windows XP соответствующие файлы находятся в папке *My Documents*.

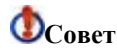

**Совет** Этим символом помечены рекомендации <sup>с</sup> дополнительной информацией по выполнению соответствующей задачи.

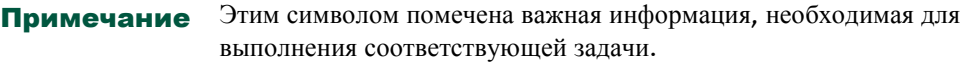

**Комбинации клавиш** Все используемые комбинации клавиш отображаются с использованием следующего шрифта: Ctrl+Enter.

## <span id="page-3-3"></span>*Дополнительные источники информации*

Дополнительные источники информации:

- *SDL Trados Studio Help*  $\bullet$
- *Справка по SDL TM Server (SDL TM Server Help)*
- *Руководство по установке SDL Studio Liveshare* (<9*SDL Studio Liveshare Installation Guide*
- *SDL Trados Studio. Руководство по переходу с более ранних версий (SDL Trados Studio Migration Guide)*
- *Краткое руководство*: *перевод* и *редактирование* (<10*Translating and Reviewing Documents Quick Start Guide*
- *Краткое руководство по управлению базой переводов (Translation Memory Management Quick Start Guide)*

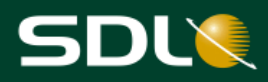

# <span id="page-4-0"></span>**Обзор SDL Trados Studio**

## <span id="page-4-1"></span>*Описание*

Благодаря SDL Trados Studio компании получили возможность эффективного управления переводческими проектами. В SDL Trados Studio объединены инструменты управления проектами и автоматизированного перевода (computer-aided translation, CAT), их могут использовать менеджеры проектов, редакторы, корректоры и другие специалисты в языковой области. Эти инструменты представлены в простых и понятных режимах, которые можно расположить в любом удобном для работы порядке.

# <span id="page-4-2"></span>*Режимы работы (Views)*

Для отображения определенного режима работы в SDL Trados Studio щелкните по кнопке с названием режима работы или по значку этого режима. Кнопки вызова режимов работы расположены в нижней части панели навигации.

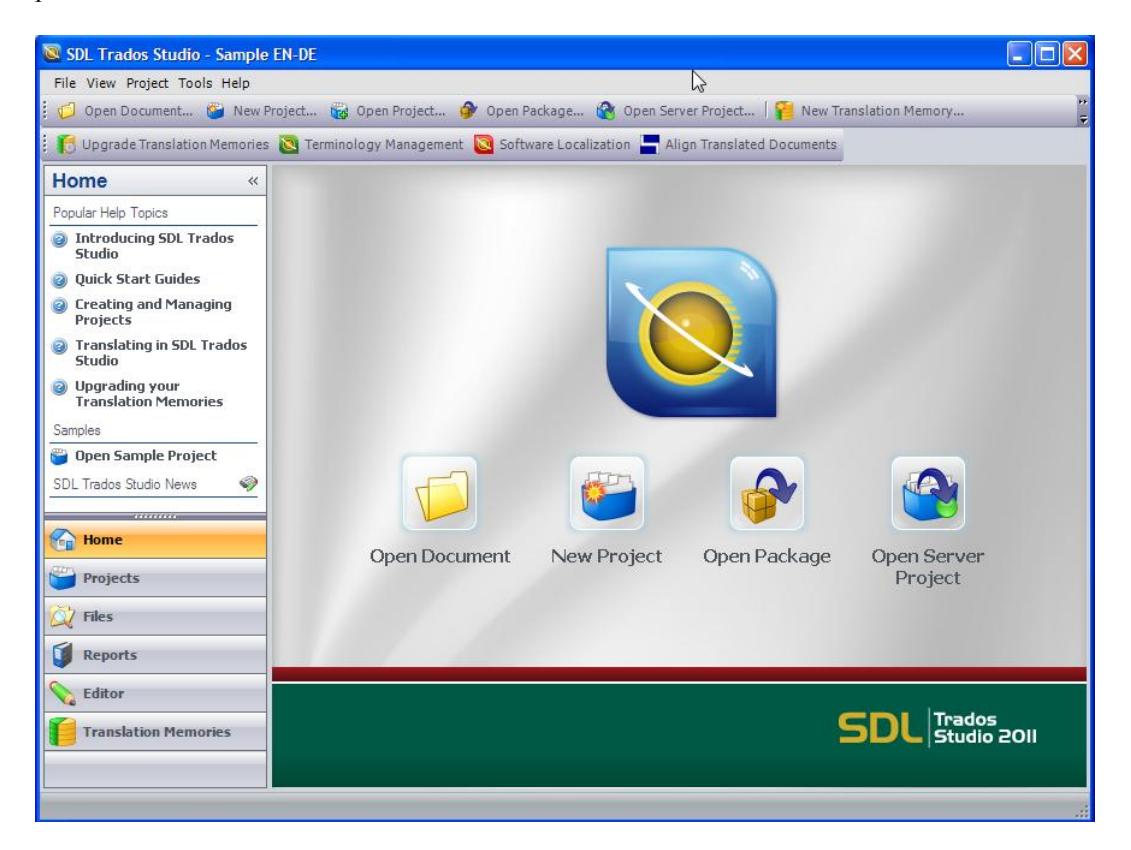

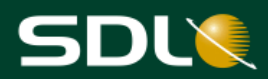

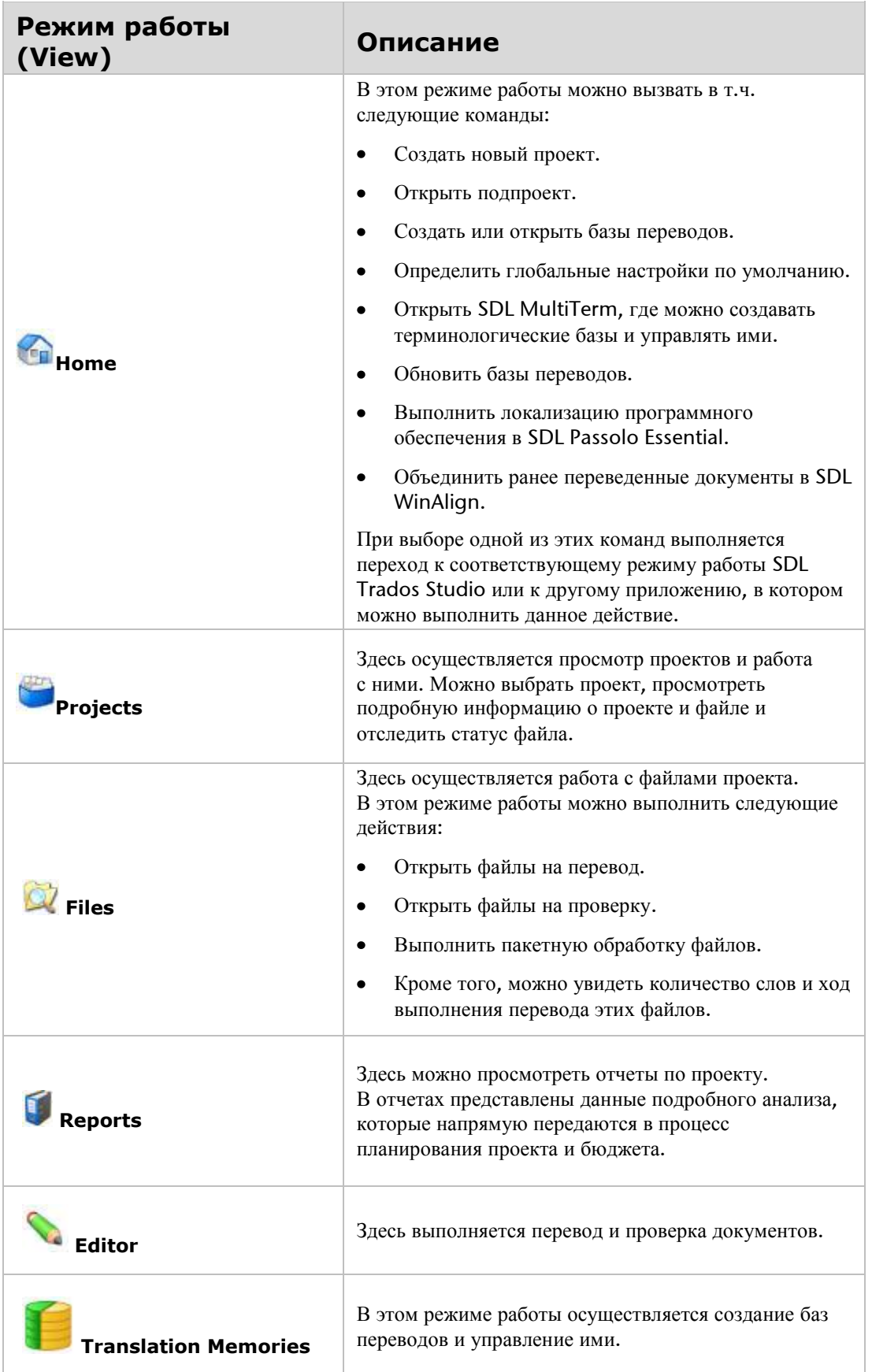

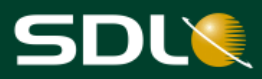

## <span id="page-6-0"></span>*Поток операций для подпроектов*

В SDL Trados Studio можно использовать поток операций, наиболее соответствующий текущим требованиям. На следующей схеме представлен типичный поток операций по работе с проектами и подпроектами в SDL Trados Studio.

Примечание Для получения дополнительной информации о других потоках операций см. [SDL Trados Studio Help](http://producthelp.sdl.com/SDL%20Trados%20Studio/client_en/SDL_Trados_Studio_Help.htm)*.*

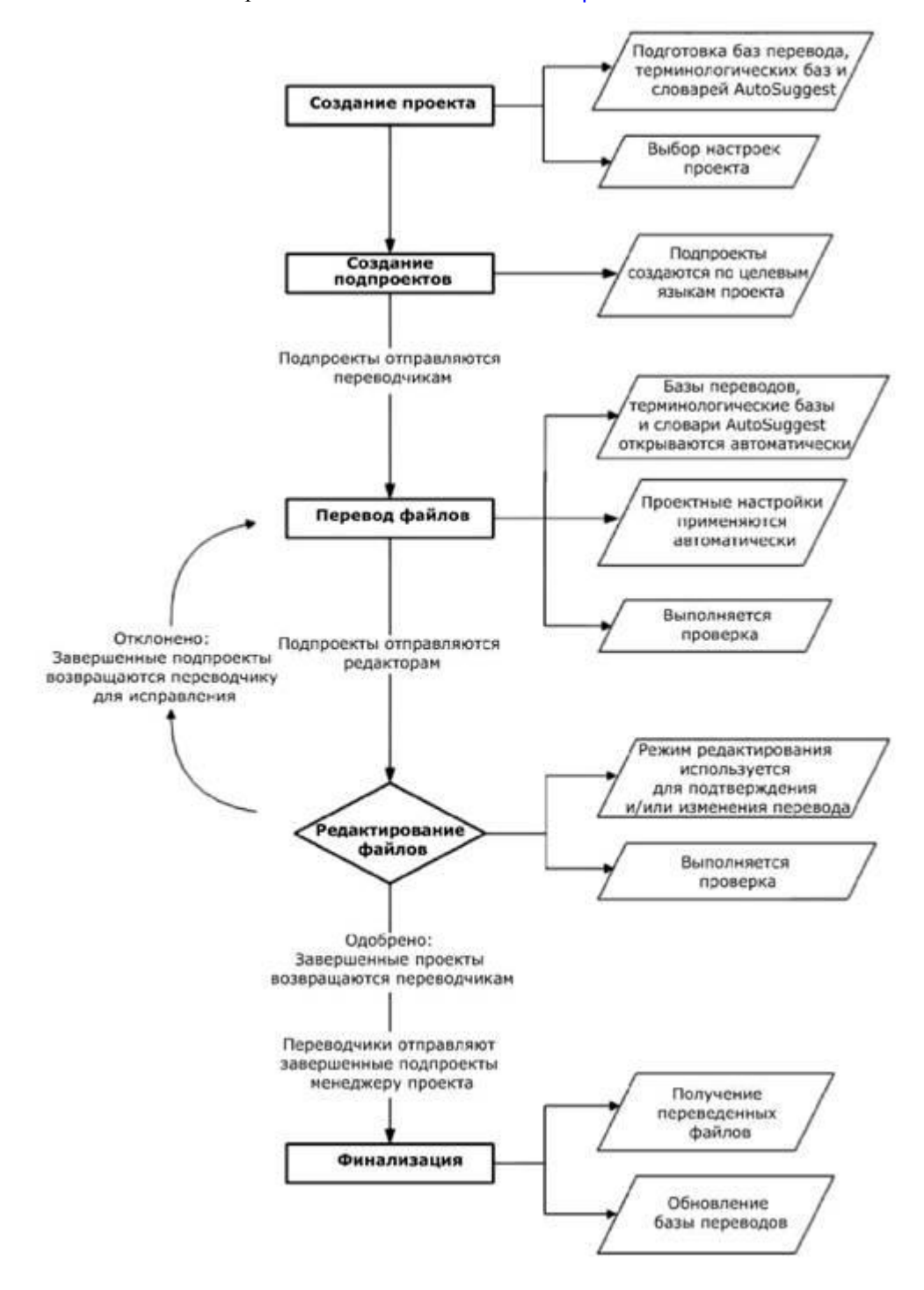

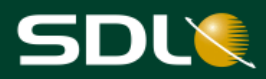

# <span id="page-7-0"></span>**Настройки по умолчанию для языковой пары**

## <span id="page-7-1"></span>*Языковые пары (Language Pairs)*

В языковой паре сохраняются настройки, относящиеся к переводу с определенного исходного языка на определенный целевой язык. Как правило, настройка ресурсов и опций применяется ко всем языковым парам, к которым они относятся. Многоязычные ресурсы, такие как шаблоны и серверные базы переводов, могут относиться к нескольким языковым парам. Двуязычные ресурсы, такие как файловые базы переводов, относятся только к конкретной языковой паре.

Перед началом перевода документов или созданием проектов рекомендуется указать настройки по умолчанию. Таким образом, одни и те же настройки и ресурсы можно применить ко всем проектам перевода.

Например, если во всех выполняемых проектах перевода используется пара "английскийнемецкий", то можно указать используемые базу переводов, терминологическую базу и другие ресурсы.

# <span id="page-7-2"></span>*Диалоговое окно "Options"*

Настройки по умолчанию, используемые в переводе, можно определить в диалоговом окне **Options**. В соответствии с определенными здесь настройками автоматически обновляется шаблон проекта по умолчанию, который в дальнейшем можно использовать при создании проекта. Шаблон проекта по умолчанию сохраняется в:

```
…Documents\Studio 2011\Projects\Samples\Project
Templates\Default.sdltpl
```
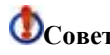

**Совет** Шаблоны проектов можно также использовать для определения настроек по различным заказчикам, для которых требуется создать несколько проектов. Для создания шаблона выберите **Project > Create Project Template** в строке меню.

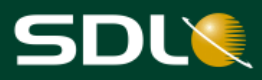

## <span id="page-8-0"></span>*Все языковые пары*

Как правило, настройка переводческих ресурсов (даже двуязычных) и изменение настроек выполняются на уровне **All Language Pairs**. Эти настройки применяются ко всем языковым парам, а переводческие ресурсы – ко всем релевантным языковым парам.

Пример.

- $\bullet$ На уровне **All Language Pairs** выбрана многоязычная серверная база переводов, которая содержит языковые пары *английский-немецкий* и *английский-французский*. Эта база переводов будет автоматически выбрана для проектов по переводу *английскийнемецкий* и *английский-французский*.
- Изменение минимального значения совпадения на *65%* на уровне **All Language**   $\bullet$ **Pairs** применяется ко всем языковым парам.

**Совет** Для каждой языковой пары можно определить отдельные исключения из этих настроек. Например, при необходимости установки другого [минимально](http://shefftfs01.development.sheffield.sdl.corp:82/SDL%20Trados%20Studio/client_en/Edit_View/TMs/EVWorkingwithTMsAbout_Translation_Memory_Matches.htm) [допустимого](http://shefftfs01.development.sheffield.sdl.corp:82/SDL%20Trados%20Studio/client_en/Edit_View/TMs/EVWorkingwithTMsAbout_Translation_Memory_Matches.htm) значения совпадения для языковой пары *английский-немецкий* его можно изменить на уровне отдельной языковой пары.

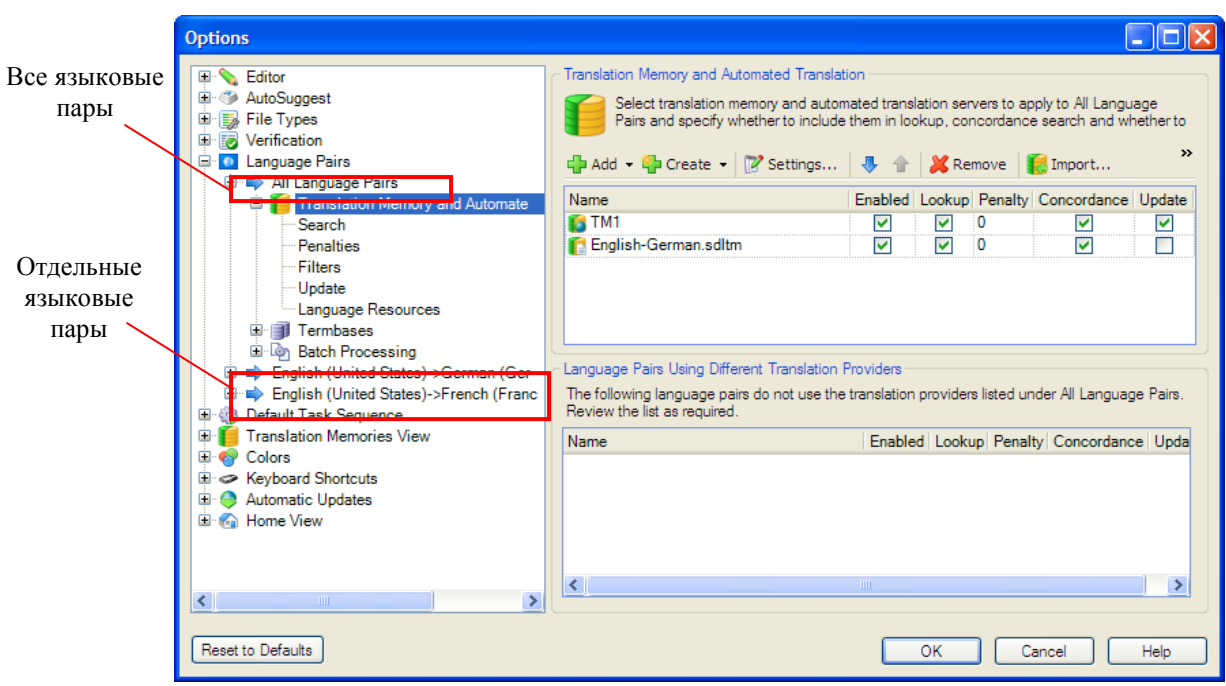

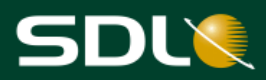

# <span id="page-9-0"></span>*Ресурсы (Resources)*

Для языковой пары можно выбрать следующие ресурсы:

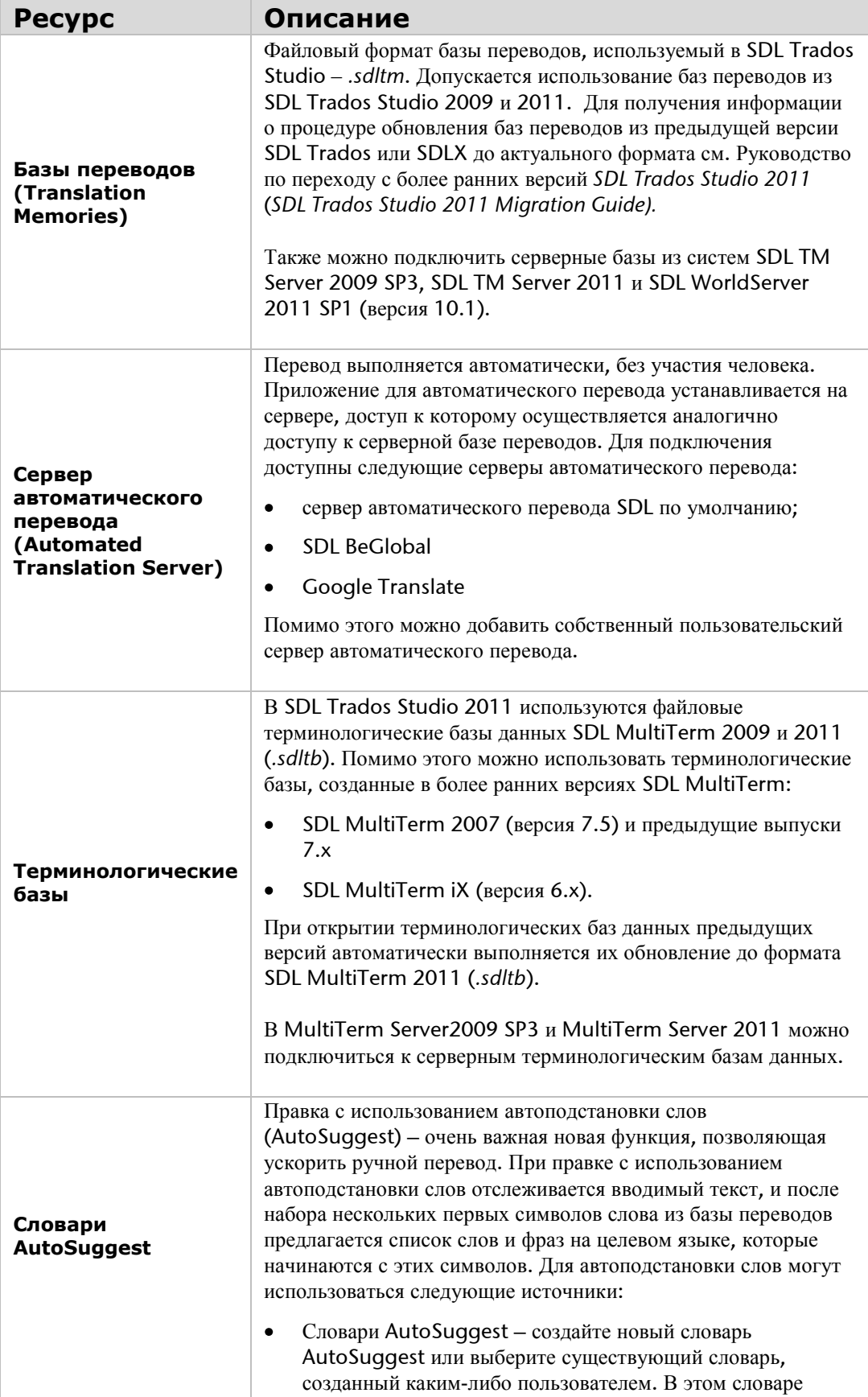

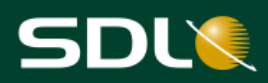

представлены слова и словосочетания, извлеченные из баз перевода (*.sdltm*) или файлов *.tmx*.

- Терминологическая база SDL MultiTerm, выбранная для  $\bullet$ проекта.
- $\bullet$ Записи AutoText – создайте список слов и фраз вручную путем ввода в SDL Trados Studio.

## <span id="page-10-0"></span>*Определение настроек по умолчанию для языковой пары*

Установка баз переводов, терминологических баз и словарей AutoSuggest, используемых по умолчанию для перевода с английского языка (США) на немецкий (Германия), выполняется следующим образом:

Примечание Эти параметры следует устанавливать на уровне **All Language Pairs**.

Данная процедура применяется и для настройки ресурсов по умолчанию для других языковых пар. В этом примере используется тестовый проект SDL Trados Studio. Ознакомьтесь с процедурой и следуйте ей для определения собственных ресурсов по умолчанию для всех языковых пар, с которыми ведется работа.

- 1. В строке меню выберите **Tools > Options**. Откроется диалоговое окно **Options**.
- 2. В дереве навигации выберите **Language Pairs > All Language Pairs > Translation Memory and Automated Translation**.
- 3. На странице **Translation Memory and Automated Translation** можно выбрать файловые и серверные базы переводов. Выберите тестовый файл базы переводов *English-German.sdltm*

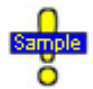

*…Documents\Studio 2011\Projects\Samples\SampleProject\ TMs\English-German.sdltm*

Если опции по умолчанию для языковой пары *английский (США) – немецкий (Германия)* в настройках отсутствуют, то откроется диалоговое окно **Add Supported Language Pair**. Установите флажок рядом с языковой парой и нажмите кнопку **OK**.

Sa

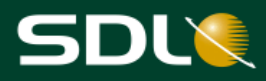

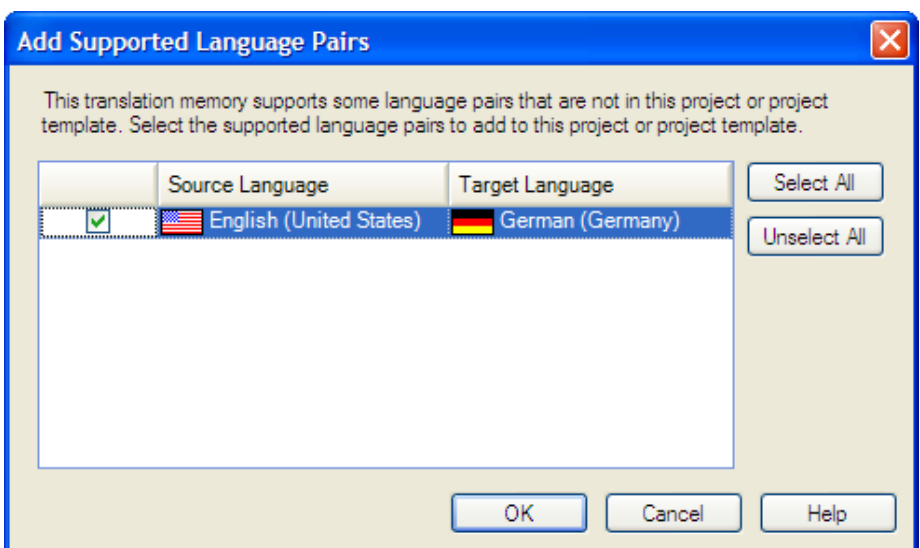

- 4. В дереве навигации выберите **Language Pairs > All Language Pairs > Termbases**.
- 5. На странице **Termbases** можно выбрать терминологические базы SDL MultiTerm. Выберите файл тестовой терминологической базы *Printer.sdltb*.

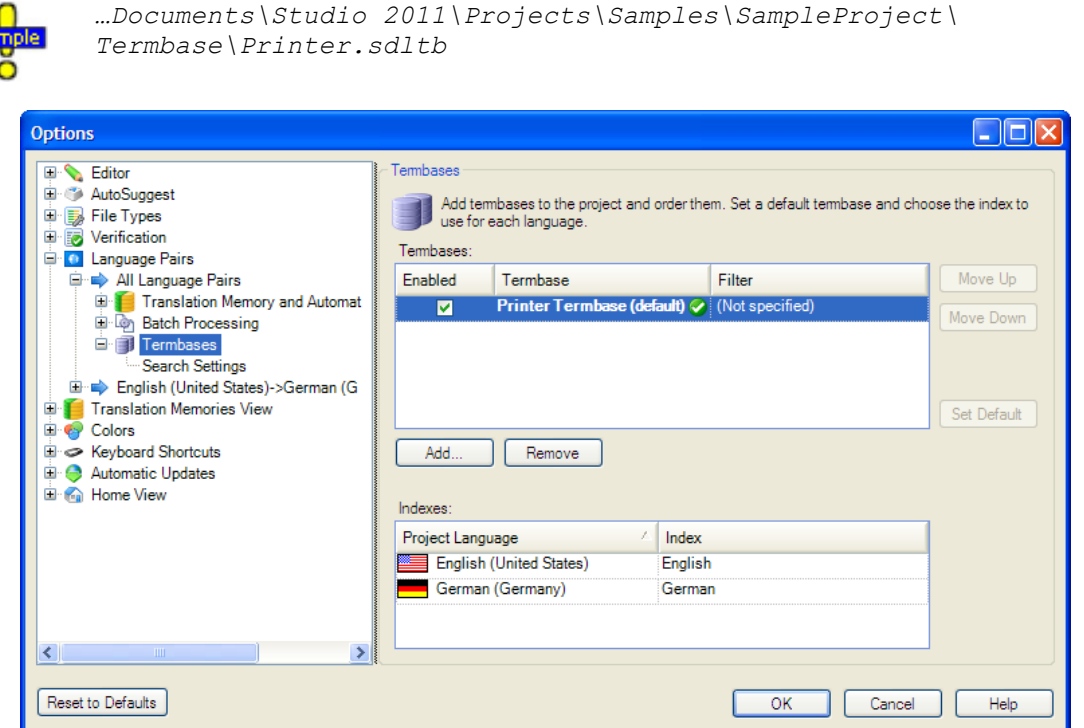

6. В дереве навигации выберите **Language Pairs > English (United States)- >German (Germany) > AutoSuggest Dictionaries** .

Примечание Словари AutoSuggest можно определить только на уровне отдельной языковой пары.

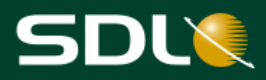

7. На странице **AutoSuggest Dictionaries** можно выбрать словари AutoSuggest. Выберите файл тестового словаря AutoSuggest *AutoSuggest\_EN-US\_DE-DE.bpm*.

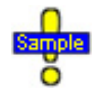

*…Documents\Studio 2011\Projects\Samples\SampleProject\ AutoSuggest\AutoSuggest\_EN-US\_DE-DE.bpm*

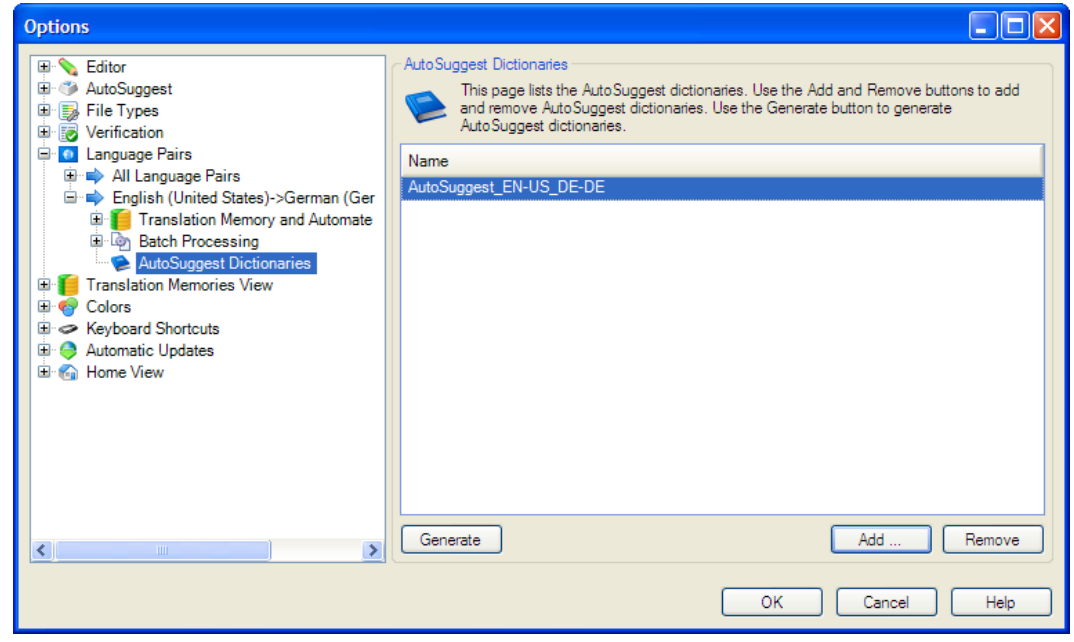

8. Нажмите **OK**, настройки по умолчанию будут сохранены.

Далее указанные ресурсы по умолчанию будут применяться при создании всех проектов перевода с английского языка на немецкий язык.

**Совет** <sup>В</sup> древовидной структуре под **All Language Pairs** можно определить дополнительные настройки, например, минимально допустимые значения нечеткого совпадения и значения автозамены. Не забывайте, что эти настройки применяются ко всем языковым парам. Для установки параметров настройки, специфичных только для пары *английский-немецкий*, перейдите по пути **Language Pairs > English United States) > German (Germany)**.

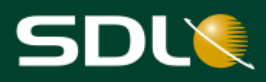

# <span id="page-13-0"></span>**Основные понятия проекта**

Перед созданием проекта ознакомьтесь с нижеприведенными понятиями.

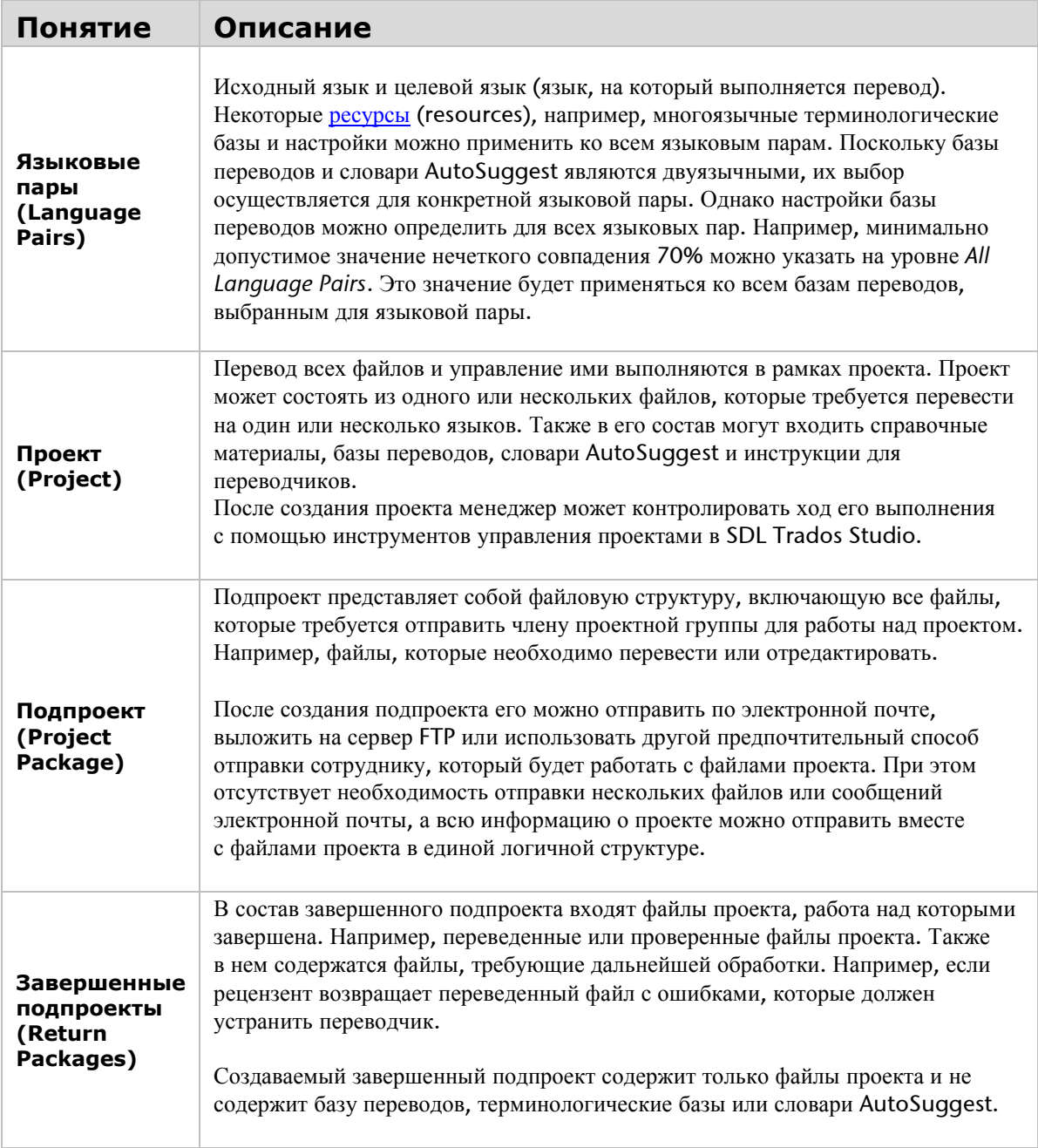

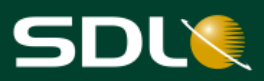

<span id="page-14-1"></span><span id="page-14-0"></span>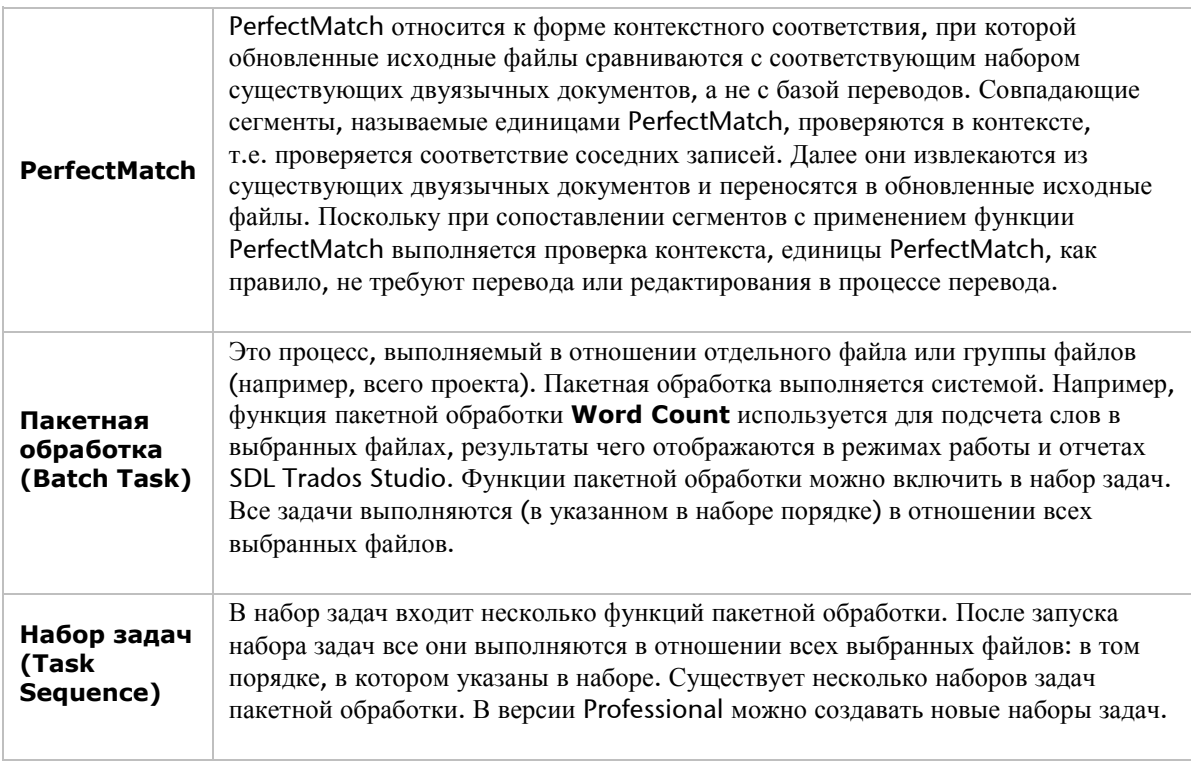

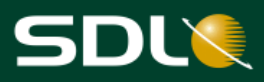

# <span id="page-15-0"></span>**Создание проектов**

Предположим, заказчику (SDL) требуется перевод нескольких файлов с английского языка на немецкий. Сначала создайте проект с помощью мастера **New Project**. Использование этого мастера позволяет выполнить следующее:

- Получить результаты анализа перевода, которые можно просмотреть на экране в SDL  $\bullet$ Trados Studio и в отчетах SDL Trados Studio.
- $\bullet$ Конвертировать файлы проекта в формат SDL XLIFF.
- Претранслировать файлы проекта с использованием перевода из баз переводов.
- Создать проектную файловую базу переводов, которую можно выдавать вместе с файлами проекта.

## <span id="page-15-1"></span>*Создание проекта*

- 1. Нажмите **New Project** на панели инструментов **Standard** в любом режиме работы. Откроется страница **Import** мастера **Import Files**.
- 2. На этой станице, если это еще не выполнено, выберите **Create a project based on project template**, а затем в раскрывающемся списке выберите **Default** (*Default.sdltpl*). Будет выбран шаблон проекта по умолчанию, дополненный настройками и ресурсами, которые были заданы в диалоговом окне **Options**.

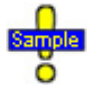

*…Documents\Studio 2011\Projects\Samples\Project Templates\Default.sdtlpl*

**Совет** Если задача для выполнения не выбрана при создании проекта, ее можно выбрать после создания проекта. Например, при создании проекта сначала требуется выполнить только анализ файлов и предоставить полученные значения заказчику для определения цены.

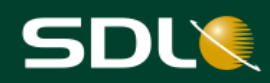

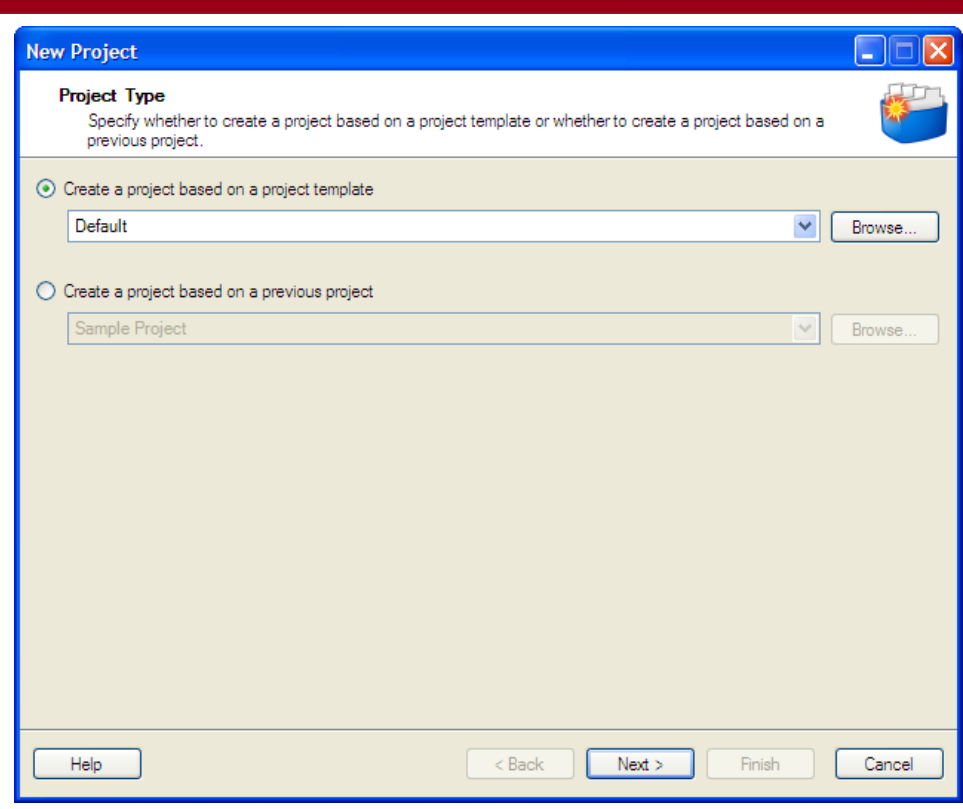

3. Нажмите **Next**.

#### <span id="page-16-0"></span>**Ввод основных данных проекта**

- 4. Откроется страница **Project Details**. Укажите следующие параметры:
	- **Name**: *Sample EN-DE*
	- **Location**: Проект автоматически сохраняется в папке *Documents\Studio 2011\Projects*. Не изменяйте местоположение по умолчанию.
	- Нажмите кнопку **Customers**, в качестве заказчика введите *SDL*. Затем выберите *SDL* в выпадающем списке **Customer**.

# SDL

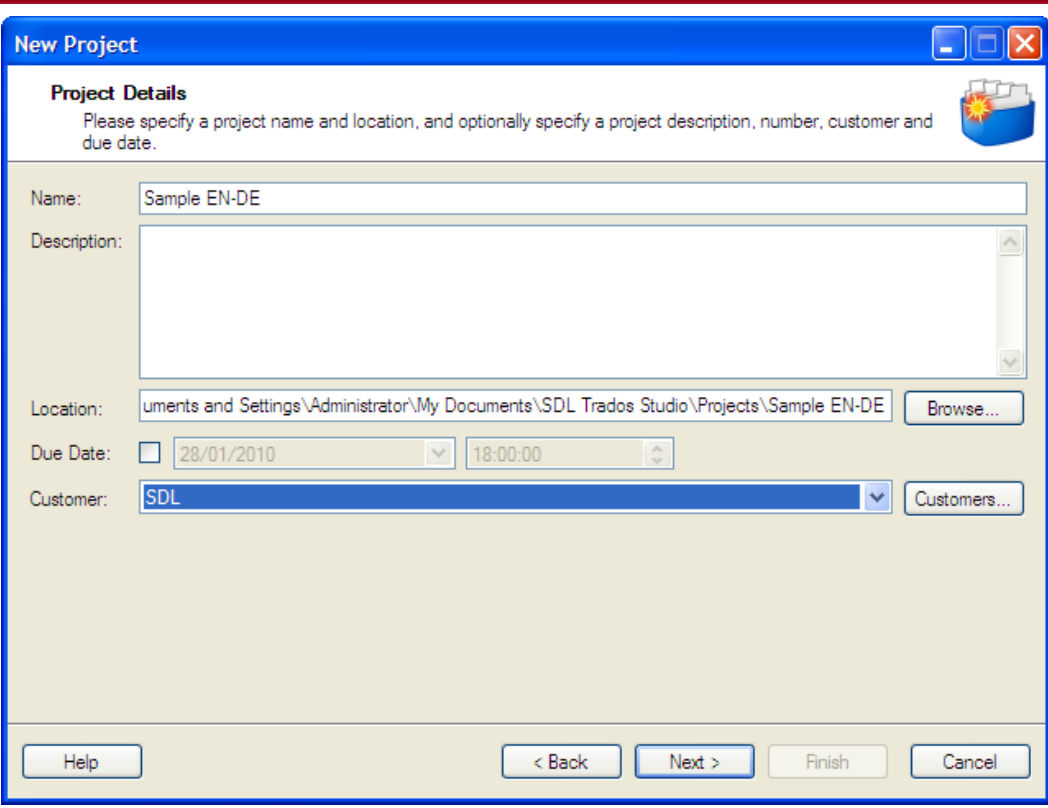

5. Нажмите **Next**. Откроется страница **Project Languages**. На этой странице выберите *English (United States)* в качестве исходного языка и *German (Germany)* в качестве целевого языка.

Примечание Для проекта можно выбрать несколько целевых языков.

6. Нажмите **Next**.

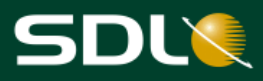

### <span id="page-18-0"></span>**Выбор файлов проекта**

- 7. Откроется страница **Project Files**. На этой странице выберите файлы на перевод:
	- Нажмите **Add Files** и выберите три тестовых документа.

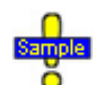

*…Documents\Studio 2011\Projects\Samples \SampleProject\en-US:*

- *SamplePhotoPrinter.doc*  $\bullet$
- $\bullet$ *SamplePresentation.pptx*
- *SecondSample.docx* $\bullet$

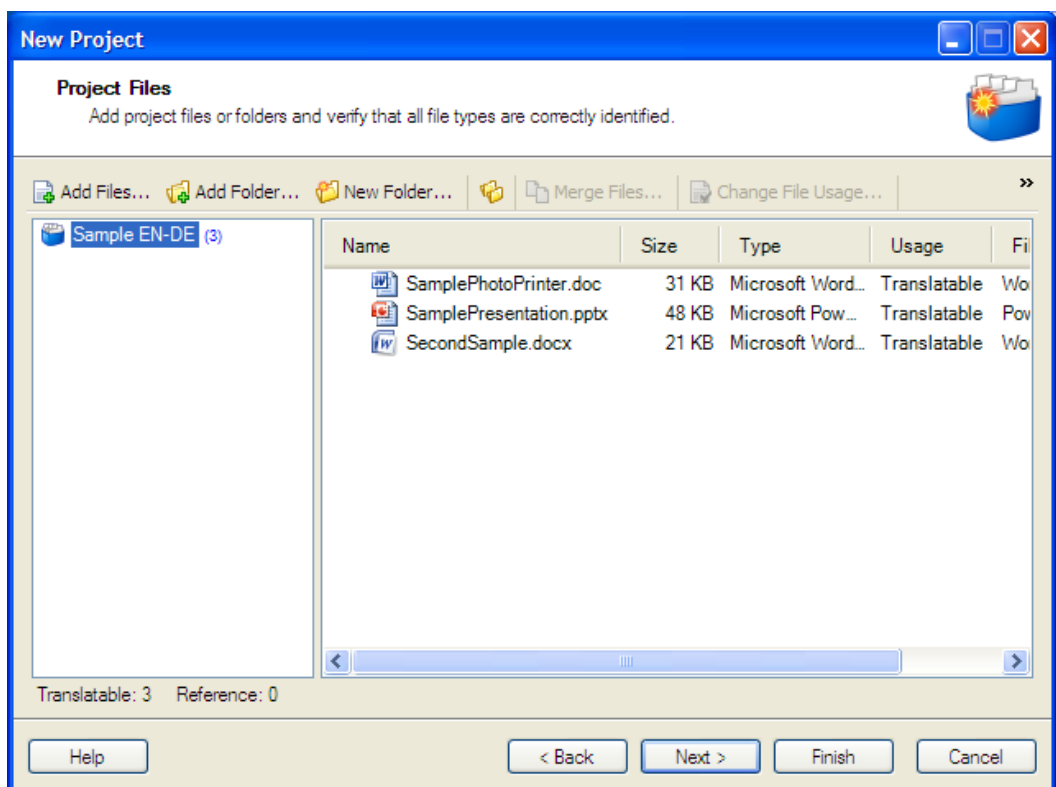

Будет выполнено сканирование выбранных файлов для определения возможности их использования и выбраны настройки, соответствующие типам файлов.

- $\bullet$ В столбце **Usage** три тестовых файла определены как **Translatable**. Для выбора другого назначения нажмите кнопку **Change File Usage**. Теперь можно определить файлы как справочные файлы.
- Файловый фильтр, используемый для обработки файла, указан в столбце **Type**. Для  $\bullet$ просмотра или изменения настроек файлового фильтра нажмите кнопку **File Types**.
- 8. Нажмите **Next**.

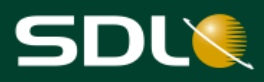

### <span id="page-19-0"></span>**Выбор баз переводов**

Откроется страница **Translation Memory and Automated Translation**. Для проекта будет автоматически выбрана база переводов, указанная при определении настроек по умолчанию.

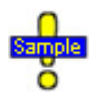

*…Documents\SDL Trados Studio\Projects\Samples\SampleProject\ TMs\English-German.sdltm*

Примечание Можно добавить несколько баз переводов, а также подключиться к серверу автоматического (машинного) перевода.

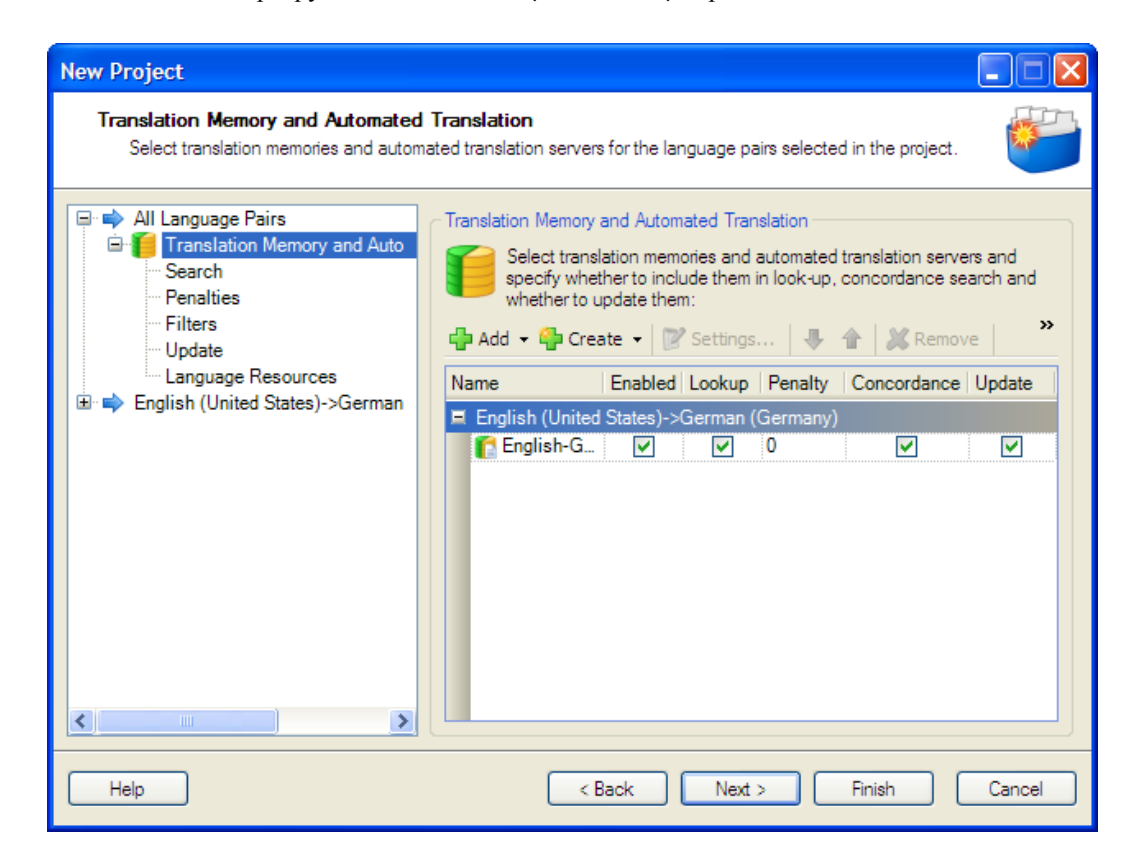

9. Нажмите **Next**.

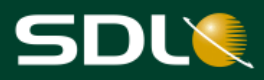

## <span id="page-20-0"></span>**Выбор терминологических баз данных**

Откроется страница **Termbases**. Для проекта автоматически выбирается терминологическая база данных, указанная при определении настроек по умолчанию.

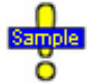

*…Documents\SDL Trados Studio\Projects\Samples\SampleProject\ Termbase\Printer.sdltb*

#### Примечание Можно добавить несколько терминологических баз.

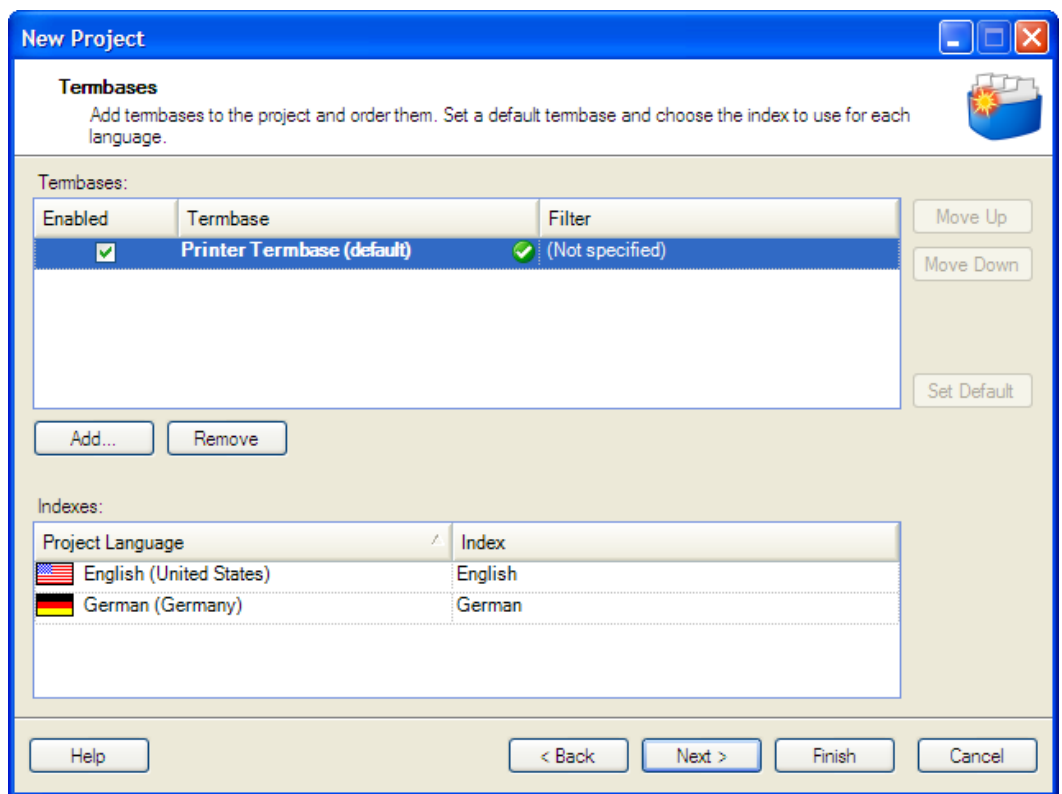

10. Нажмите **Next**.

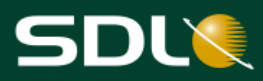

#### <span id="page-21-0"></span>**Использование ранее переведенных документов для применения функции PerfectMatch**

Откроется страница **SDL PerfectMatch**. На этой странице можно указать ранее переведенные документы для работы с функцией [PerfectMatch.](#page-14-0) С помощью этой функции уже переведенные сегменты можно перенести из предыдущего набора двуязычных документов SDL XLIFF, SDL Edit (ITD) или Tradostag (TTX) в файлы нового проекта.

#### Примечание Эта функция может отсутствовать в лицензии SDL Trados Studio. Для получения информации о лицензируемых функциях см. раздел *О версиях и лицензировании* в справке по [SDL Trados Studio.](http://producthelp.sdl.com/SDL_Trados_Studio_2011/client_en/SDL_Trados_Studio_Help.htm)

#### *В каких случаях используется функция PerfectMatch?*

Существует 2 основных сценария эффективного использования предыдущих переводов путем применения PerfectMatch. Список дополнительных сценариев приводится в справке по SDL Trados Studio.

#### *Перед созданием проекта*

В начале работы новый проект можно создать на базе уже существующего проекта, который был полностью отредактирован. При этом для работы с PerfectMatch будут использованы переведенные документы из предыдущего проекта.

Это целесообразно, например, при переводе второй версии технического руководства по эксплуатации продукта, практически идентичного продукту, описанному в первой версии.

#### *После создания проекта*

Если в ходе работы над проектом перевода получен новый набор исходных файлов, в которые были внесены незначительные изменения, с помощью функции PerfectMatch можно применить уже имеющиеся результаты работы для перевода нового набора документов.

Для этого на основе наполовину переведенного проекта можно создать новый проект с новым набором файлов. При этом во время выполнения функции PerfectMatch все существующие переводы будут автоматически применены к новому набору файлов.

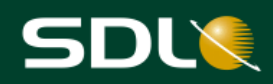

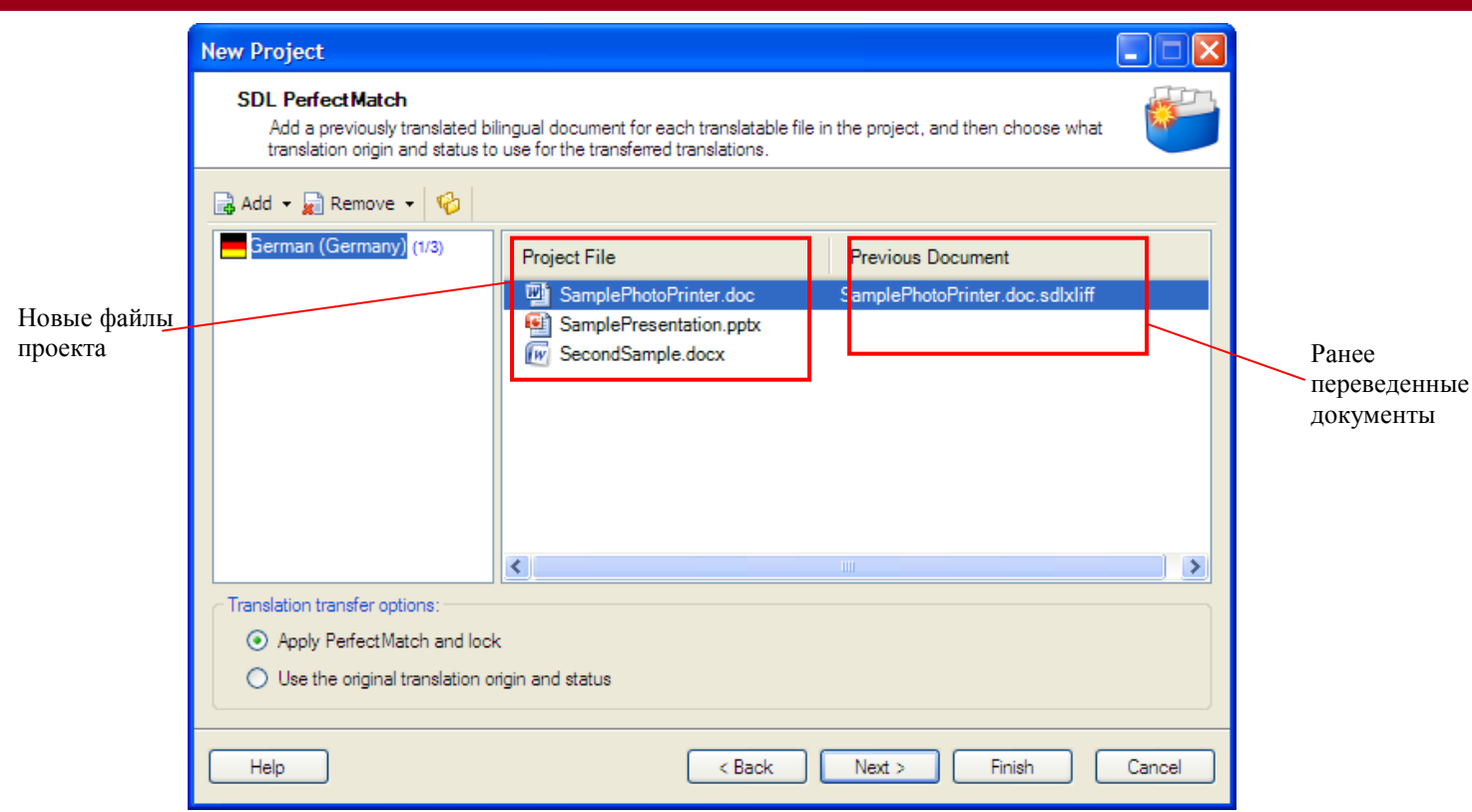

Предположим, SamplePhotoPrinter.doc является версией 1 полностью переведенного и отредактированного документа в предыдущем проекте.

#### *SamplePhotoPrinter-Version1.doc*

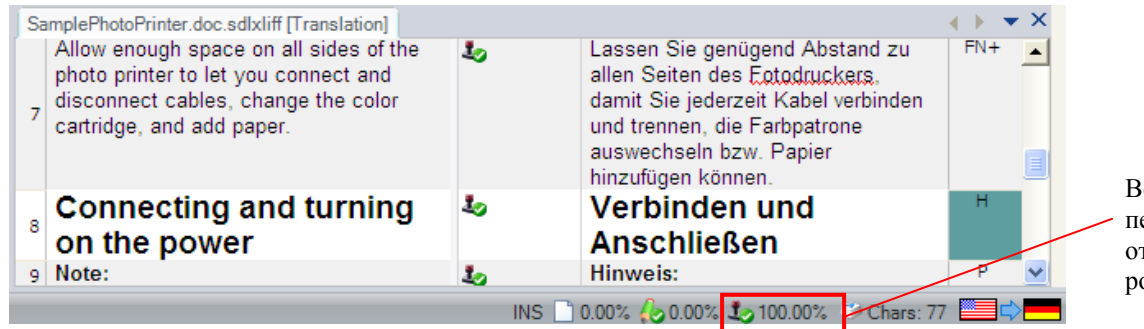

Все сегменты переведены и тредактиованы

В текущем проекте выбрана версия 2 данного документа, в которой присутствует дополнительный текст, добавленный в новой редакции.

#### *SamplePhotoPrinter-Version2.doc*

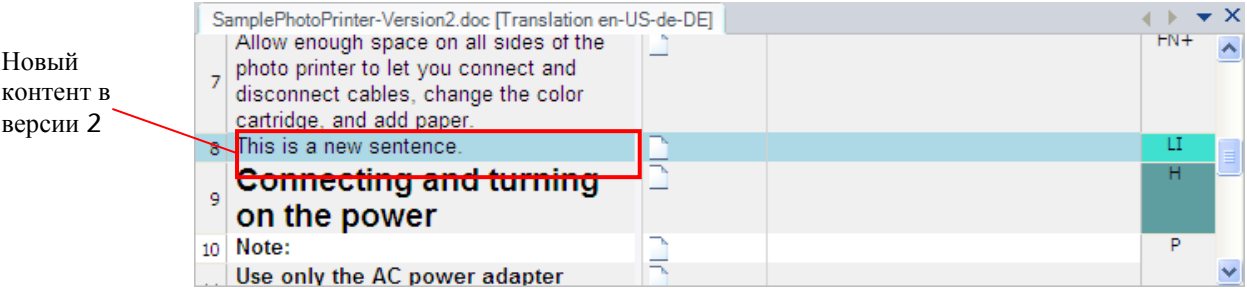

Поскольку документ во многом совпадает с предыдущим, можно извлечь выполненные переводы и перенести их в новую версию документа в виде единиц PerfectMatch.

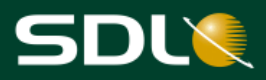

- 11. На странице **SDL PerfectMatch** выберите предыдущий документ для применения функции PerfectMatch:
	- Нажмите кнопку **Add** и в раскрывающемся списке выберите **Specific Previous Document**.
	- Выберите ранее переведенную версию документа.

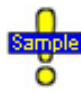

В тестовый набор документов Studio ранее переведенная версия тестового документа не входит. Однако результаты применения PerfectMatch можно просмотреть на следующей странице.

Поскольку предыдущий документ был полностью переведен и отредактирован, переводить или редактировать все переводы, перенесенные в новый файл проекта, не требуется.

12. Для указания того, что дополнительные операции с перенесенными переводами не требуются, выберите **Apply PerfectMatch and lock**.

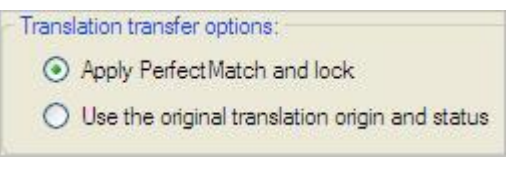

При выборе этой опции все переводы будут перенесены в новый документ, а в

столбце **Segment Status** указан следующий статус:

- тип соответствия PerfectMatch.
- статус сегмента **Signed off**. Это означает, что перевод или редактирование перенесенных записей не требуется.
- переводы заблокированы. Блокировка позволяет предотвратить случайное изменение перевода, поскольку дополнительной обработки текста не требуется.

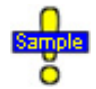

Для просмотра результатов откройте в редакторе файл *TryPerfectMatch.doc.xliff* из папки *Sample Project*.

#### *Результаты применения функции PerfectMatch*

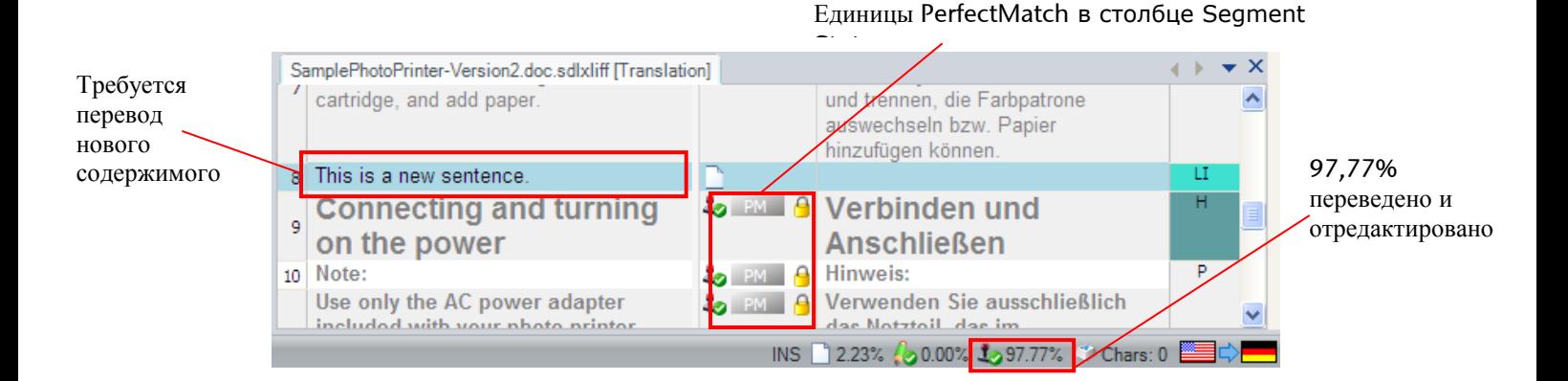

13. Вернитесь на экран мастера **New Project** и нажмите кнопку **Next** на странице **SDL PerfectMatch**.

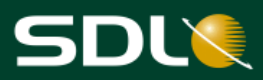

#### <span id="page-24-0"></span>**Выбор задач и параметры их настройки**

Отображается страница **Project Preparation**. На этой странице выберите необходимые шаги по подготовке файлов нового проекта. В набор задач входят функции пакетной обработки для подготовки файлов проекта. Для получения дополнительной информации см. [Пакетная обработка](#page-14-1) **(Batch Task)**.

#### *Набор задач по умолчанию (Default Task Sequence)*

Набор задач по умолчанию зависит от версии SDL Trados Studio:

- *Prepare (Подготовить)*
- *Prepare without Project TM (Подготовить без проектной TM)*

Оба набора задач используются для подготовки файлов к переводу: выполняется конвертация файлов в двуязычный формат sdlxliff, претрансляция и анализ файлов. Единственное различие состоит в том, что при выборе *Prepare without Project TM* база переводов по проекту не создается.

<span id="page-24-1"></span>Примечание База переводов по проекту содержит единицы перевода из основных баз переводов, выбранных для проекта. В базу переводов по проекту добавляются только те единицы перевода, степень соответствия которых не ниже указанного минимально допустимого значения.

#### *Преимущества использования набора задач Prepare*

Этот набор задач можно использовать для создания базы переводов по проекту, если не предполагается обновление основной базы переводов переводчиками в ходе работы над текстом, но при этом требуется обеспечить возможность использования переводов из одного документа в другом или переводов других переводчиков, работающих над тем же проектом.

#### *Преимущества использования набора задач Prepare without Project TM*

Этот набор задач без создания базы переводов по проекту можно использовать в случае, если переводчику-фрилансеру в процессе работы требуется обновлять основную базу, а не базу переводов по проекту.

# SDIY

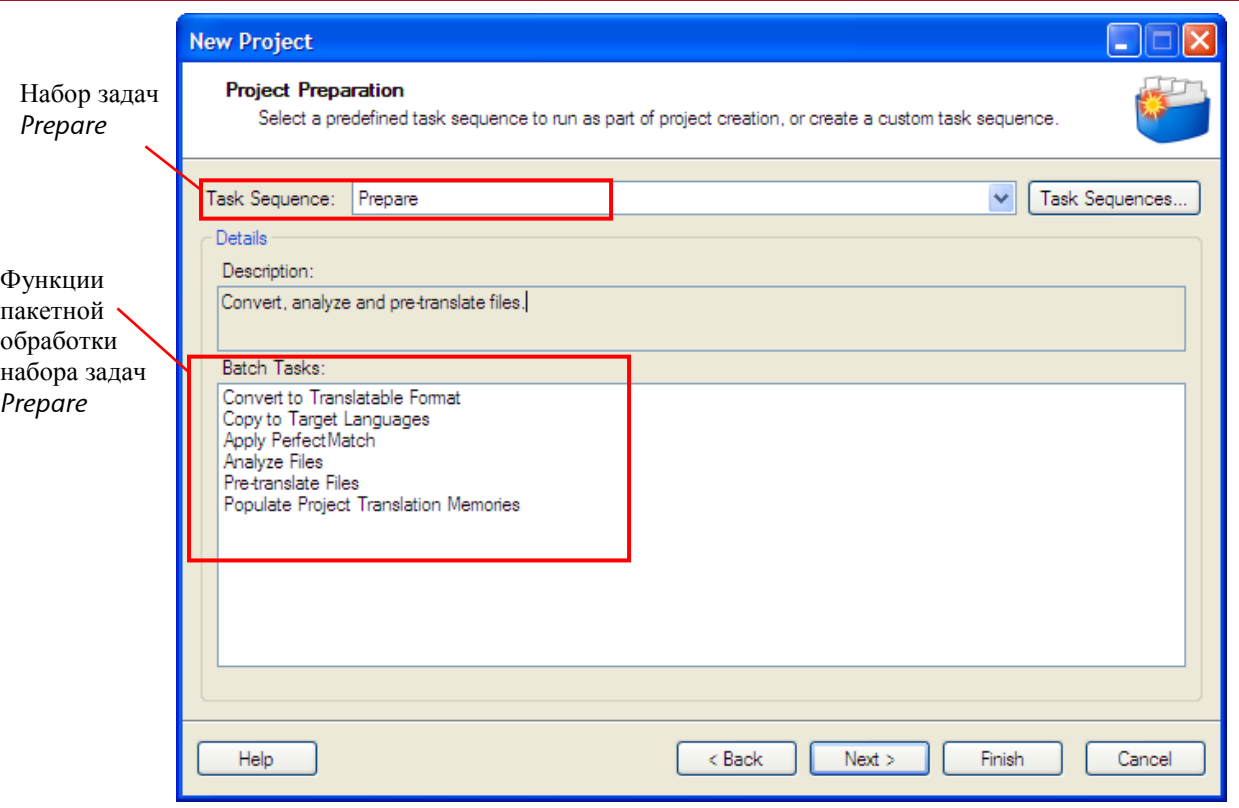

#### 14. При необходимости выберите набор задач *Prepare* в выпадающем списке **Task Sequence** и нажмите **Next**.

Откроется страница **Batch Processing Settings**. На этой странице укажите настройки пакетной обработки. Эти настройки применяются при выполнении задач, выбранных на странице **Project Preparation**.

Доступные настройки определяются в зависимости от выбранных на предыдущей странице функций пакетной обработки. Например, на предыдущей странице был выбран параметр *Analyze Files*, следовательно, на этой странице он представлен в виде опции в дереве навигации.

15. Перейдите на страницу **Project Translation Memories**. На этой странице укажите тип создаваемой базы переводов по проекту: файловая, на компьютере, или серверная, к которой переводчики могут подключаться одновременно.

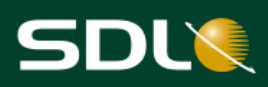

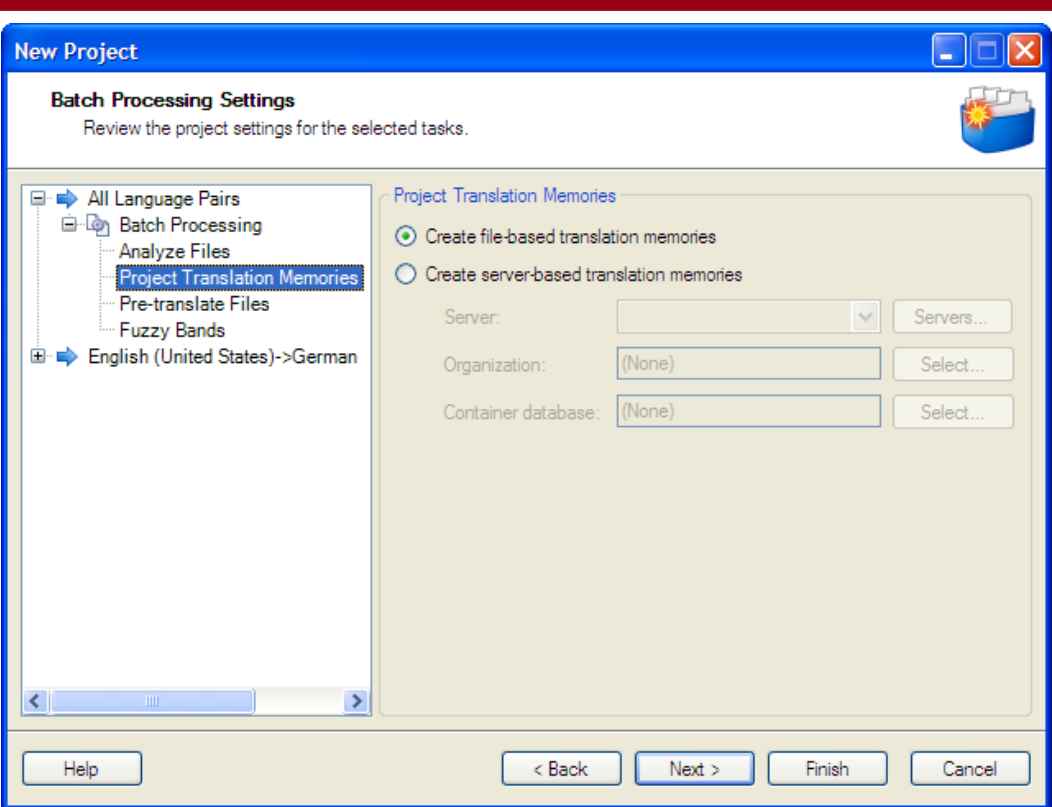

- 16. Для создания файловой базы переводов по проекту примите настройки по умолчанию и нажмите **Finish**.
- 17. По мере создания проекта отображается страница **Preparing Project**. В строке состояния указывается выполняемая задача.
- 18. После выполнения всех задач нажмите **Close** для завершения работы мастера **New Project**. Созданный проект, *Sample EN-DE*, автоматический откроется в SDL Trados Studio как активный проект.

 $\Lambda$  represents  $\ddot{x}$ 

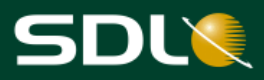

## <span id="page-27-0"></span>**Активный проект (Active Project)**

В режиме **Projects** могут одновременно отображаться несколько проектов. Однако только один из них можно открыть в SDL Trados Studio. Такой проект называется активным. Созданный при выполнении предыдущего упражнения проект автоматически становится активным проектом.

- В строке заголовка приложения отображается имя активного проекта.
- Файлы проекта представлены в режиме работы **Files**.
- $\bullet$ Созданные по проекту отчеты представлены в режиме работы **Reports**.

### <span id="page-27-1"></span>**Статус перевода файла**

1. На панели навигации нажмите кнопку **Files**. Откроется режим работы **Files**.

Здесь представлены все добавленные к проекту файлы. Все файлы имеют статус *In Translation*.

2. Выбирайте разные файлы и открывайте вкладку **Confirmation Statistics** в нижней части экрана для просмотра числа сегментов, переведенных при выполнении предварительного перевода.

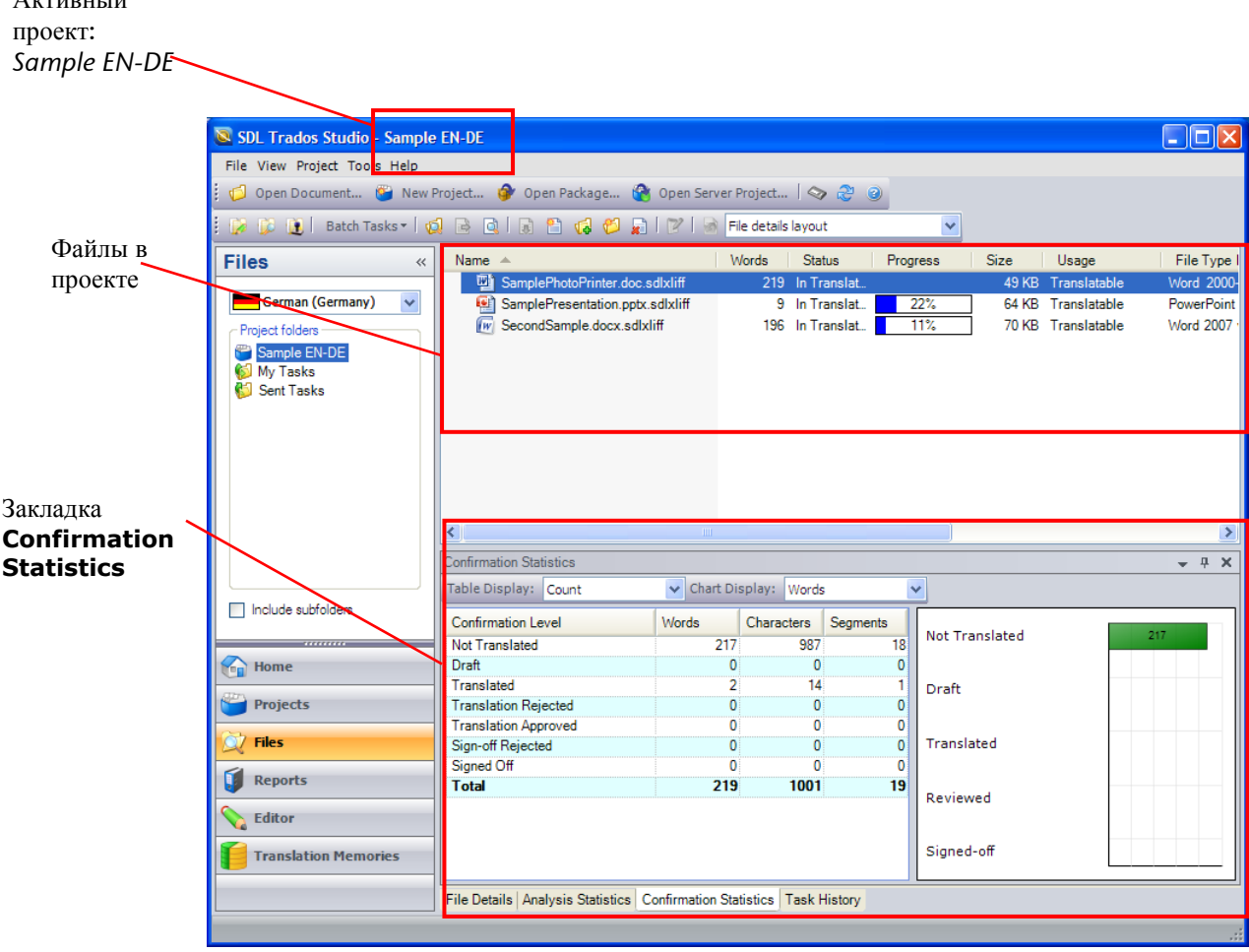

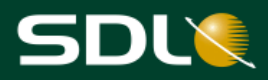

# <span id="page-28-0"></span>**Работа с подпроектами**

## <span id="page-28-1"></span>*Подпроект (Project Package)*

Подпроект представляет собой архивный файл, содержащий все файлы, которые требуется отправить сотруднику для начала работы над проектом. В его состав могут входить:

- Файлы проекта: целевые и справочные файлы
- База переводов по проекту
- Файловые терминологические базы, базы переводов и словари AutoSuggest
- Информация о подключении к серверным базам переводов или серверным терминологическим базам
- Настройки проекта

## <span id="page-28-2"></span>*Завершенный подпроект (Return Package)*

В состав завершенного подпроекта входят файлы проекта, работа над которыми [завершена](http://producthelp.sdl.com/SDL%20Trados%20Studio/client_en/Projects_View/Packages/A_ManTasks.htm). Например, переведенные или проверенные файлы проекта. Также в нем содержатся файлы, требующие дальнейшей обработки. Например, если рецензент возвращает переведенный файл с ошибками, которые должен устранить переводчик.

Создаваемый завершенный подпроект содержит только файлы проекта и не содержит базу переводов, терминологические базы или словари AutoSuggest.

## <span id="page-28-3"></span>*Рекомендации по использованию подпроекта*

Два совета по работе с пакетами в потоке операций:

- Всегда создавайте подпроект для каждой задачи, которую требуется выполнить.
- Всегда создавайте завершенный подпроект по каждой выполненной задаче и отправляйте его сотруднику, назначившему задачу.

Для получения дополнительной информации о рекомендуемых потоках операций см. [Поток](#page-6-0) [операций](#page-6-0).

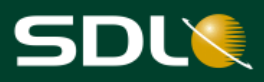

## <span id="page-29-0"></span>*Создание подпроекта*

Проект создан. Следующий шаг – создание подпроекта. Подпроект можно отправить переводчику, который выполнит перевод содержащихся в нем файлов. Для помощи при переводе будут использоваться ресурсы, указанные при создании проекта.

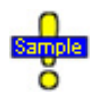

*…Documents\SDL Trados Studio\Projects\Sample EN-DE\Sample EN-DE.sdlproj* (Это проект, созданный в последнем разделе.)

1. В режиме работы **Files** выберите три файла проекта, щелкните правой кнопкой мыши и в меню быстрого вызова выберите **Create Project Package**. Либо выберите **Project > Create Project Package** в строке меню.

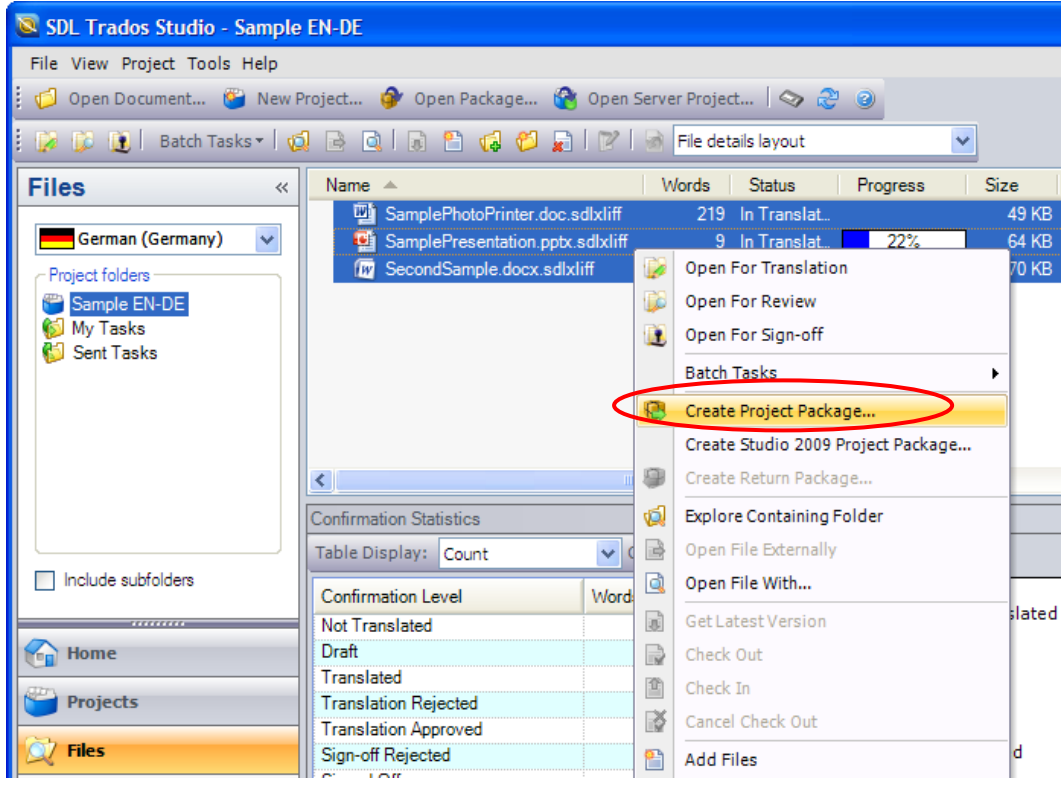

2. Откроется страница **Select Files** мастера **Create Project Package**. Для включения всех трех файлов в пакет нажмите кнопку **Next**.

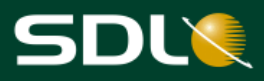

Откроется страница **Project Package Options**. На этой странице укажите папку для сохранения подпроекта, а также укажите, следует ли создать один подпроект или разбить файлы на несколько подпроектов.

- 3. На этой странице примите настройки по умолчанию и нажмите **Next**:
	- По умолчанию пакет сохраняется в папку *…Documents\SDL Trados Studio\Projects*.
	- Создан один подпроект, содержащий три файла.

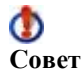

Если в проекте используется несколько языков, можно создать подпроекты по каждому языку проекта, а затем отправить каждый подпроект соответствующему переводчику.

Также можно разбить подпроект по количеству еще не переведенных слов. Таким образом, работа по одной языковой паре назначается нескольким переводчикам.

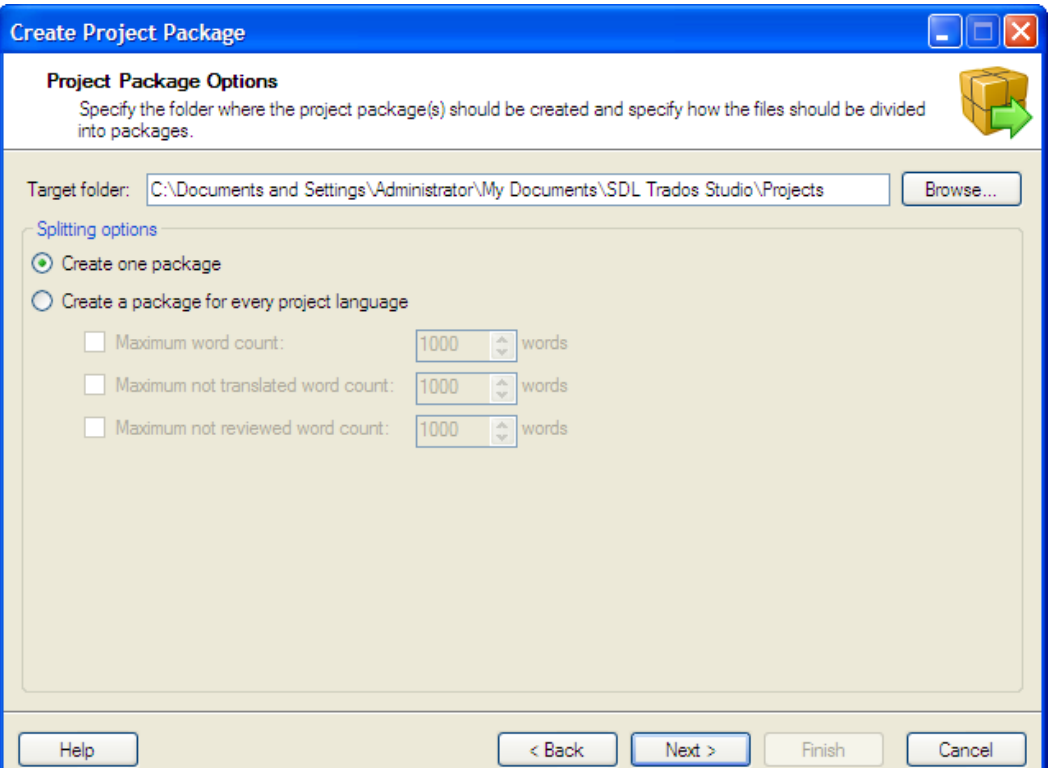

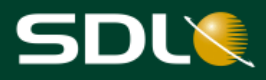

Откроется страница **Review Project Packages**.

- 4. Назначьте работу по переводу этих файлов определенному пользователю:
	- Нажмите кнопку **Users** справа от поля **Assign To**.
	- Создайте пользователя *Tom Translator* с описанием *EN-DE Translator*.  $\bullet$
	- Выберите *Tom Translator* в выпадающем списке **Assign To**.
- 5. Отправляемые файлы требуется перевести, поэтому убедитесь, что в выпадающем списке **Task** выбрано *Translate*.

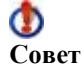

Если файлы требуется отправить на проверку, выберите задачу *Review* или любую другую требуемую задачу.

6. В поле **Comment** введите для *Tom Translator* следующие инструкции:

*После завершения перевода, пожалуйста, отправьте подпроект Ralph Reviewer. Проверенный подпроект откройте в SDL Trados Studio, создайте завершенный подпроект и отправьте мне (менеджеру проекта).*

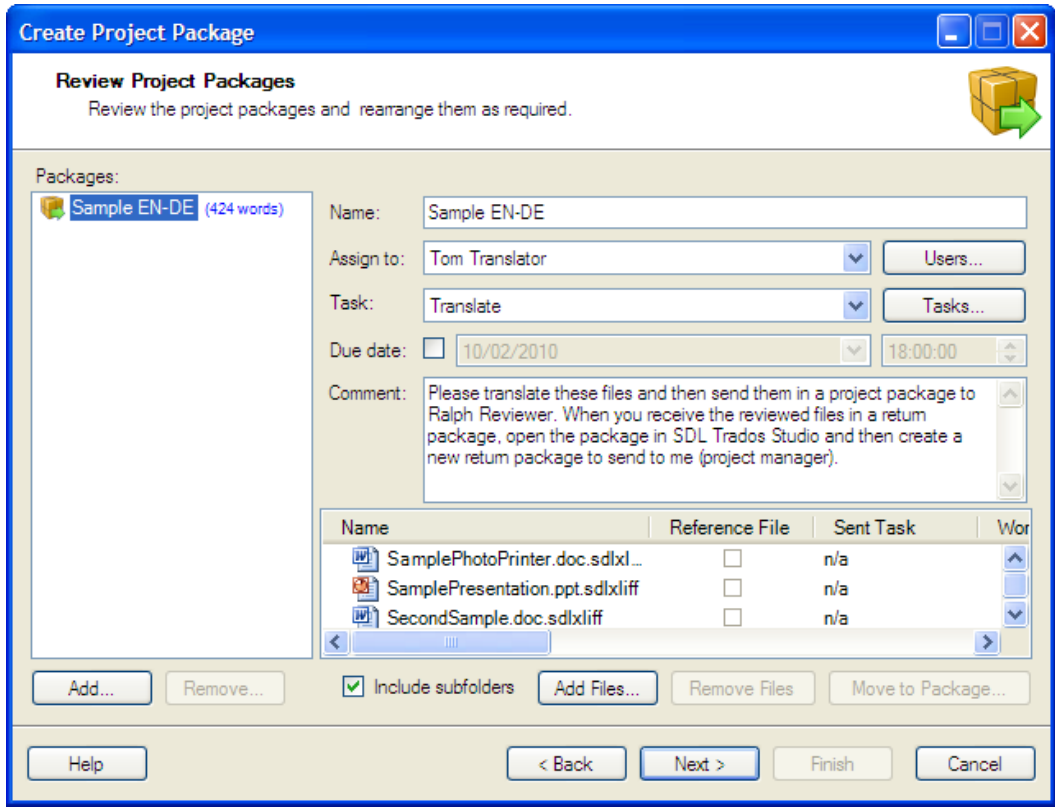

7. Нажмите **Next**.

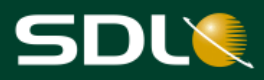

- 8. Откроется страница **Additional Options**. На этой странице укажите ресурсы, которые требуется добавить к проекту:
	- **Project Translation Memory**: Примите выбор по умолчанию **Create a new file-based project translation memory for every package**. В новой базе переводов по проекту содержится информация, имеющая отношение только к файлам в проекте.

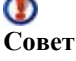

Рекомендуется воспользоваться этой опцией, если содержимое подпроекта достаточно невелико относительно всего проекта. В результате добавления всей базы переводов по проекту создаются подпроекты большого размера.

- **File-based Resources**: Установите флажки **AutoSuggest dictionaries** и **Termbases** для добавления этих ресурсов из проекта в подпроект.
- Нажмите кнопку **Finish**.

Примечание Для получения дополнительной информации обо всех опциях на этой странице см. справку по [SDL Trados Studio.](http://producthelp.sdl.com/SDL%20Trados%20Studio/client_en/SDL_Trados_Studio_Help.htm)

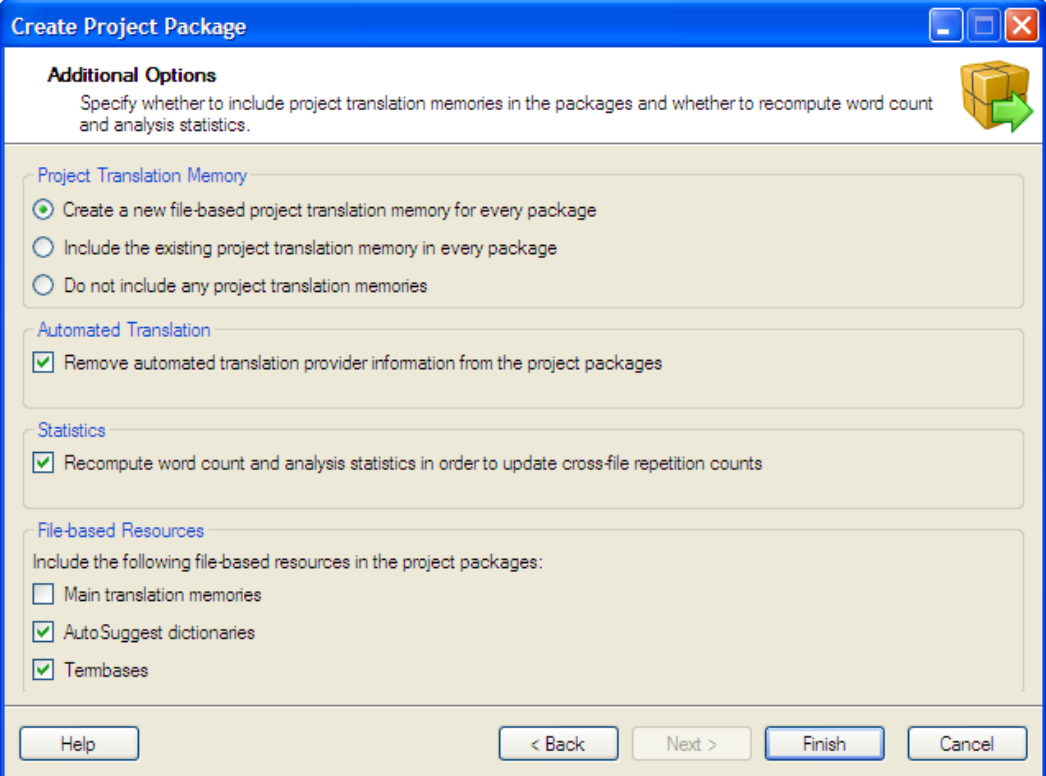

- 9. Откроется страница **Creating Packages**. На этой странице выполняется создание подпроектов и можно выбрать способ отправки подпроекта:
	- Соответствующему сотруднику по электронной почте. Для этого нажмите **Send Packages by Email**.
	- Другим способом, например, путем размещения на сервере FTP. Нажмите **Open Target Folder**, откроется папка, в которой сохранен подпроект.
- 10. Нажмите кнопку **Close** для завершения работы мастера **Create Project Package**.

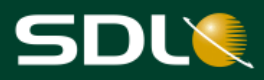

Предположим, подпроект отправлен переводчику. Переводчик откроет подпроект, и все входящие в его состав ресурсы во время перевода откроются автоматически.

## <span id="page-33-0"></span>*Открытие завершенного подпроекта*

Предположим, переводчик (*Tom Translator*) выполнил перевод, а рецензент (*Ralph Reviewer*) утвердил перевод. От *Tom Translator* получен завершенный подпроект с переведенными и проверенными файлами проекта.

Открытие завершенного подпроекта:

- 1. На панели инструментов "Standard" нажмите **Open Package** или выберите **File > Open > Package** в строке меню. Откроется мастер **Open Package**.
- 2. Выберите завершенный подпроект и нажмите **Open**. Откроется страница **Review Package Contents** мастера **Open Package**.

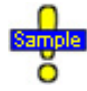

Открыть тестовый завершенный подпроект в этом разделе можно только в том случае, если подпроект был отправлен другому пользователю - и от него был получен завершенный подпроект .

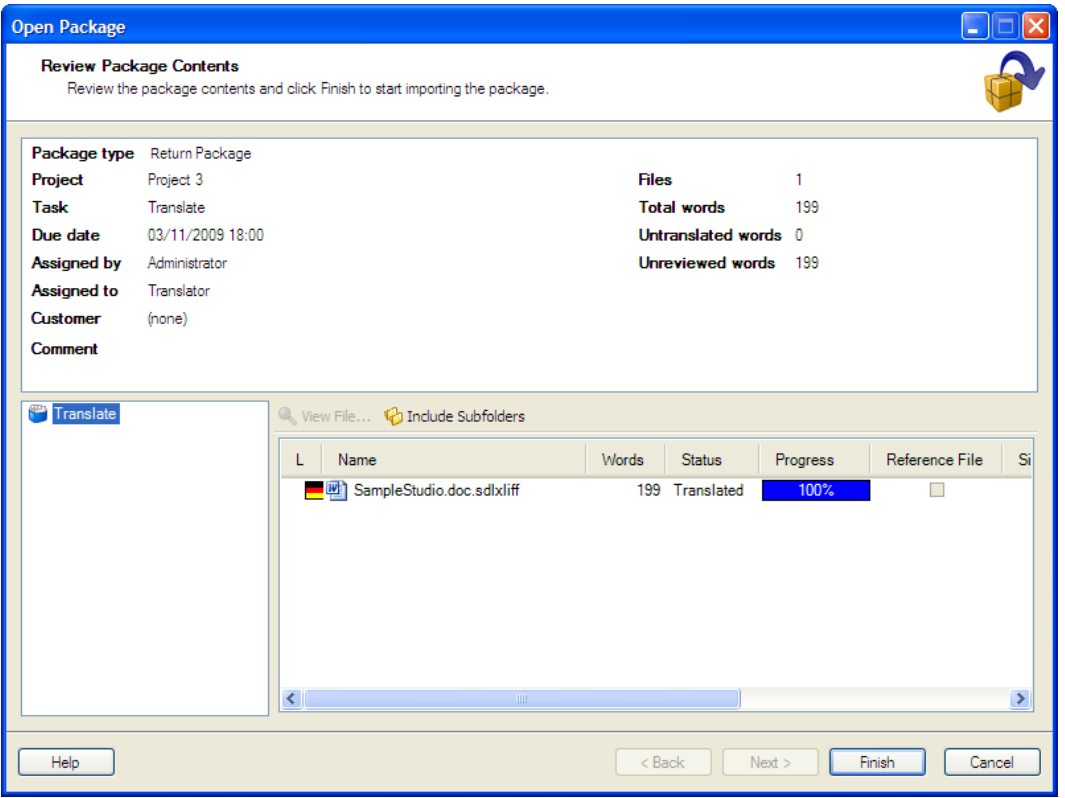

- 3. Проверьте информацию о подпроекте. В нижней левой панели выберите папки. В нижней правой панели можно просмотреть файлы, содержащиеся в этой папке.
- 4. Для импорта подпроекта нажмите **Finish**. Откроется страница **Importing Package**.
- 5. По окончании импорта нажмите **Close** для завершения работы мастера **Open Package**.

В соответствующий проект в SDL Trados Studio будет внесена информация о завершении задачи, выполняемой вручную.

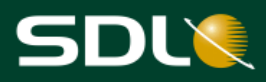

# <span id="page-34-0"></span>**Отслеживание статуса проекта**

При создании проекта автоматически создается ряд отчетов. Например, всегда создается отчет "Analyze Files". В зависимости от выбранных при создании проекта задач для выполнения предварительного перевода или применения функции PerfectMatch также создаются отчеты "Pre-translated Files" и "Apply PerfectMatch".

На любом этапе жизненного цикла проекта с помощью пакетных задач можно создать обновленные или новые отчеты с информацией о статусе переводов по проекту. Например, после получения выполненной работы в виде завершенного подпроекта.

В отчете "Translation Count" выводится информация о статусе перевода в проекте. Например, статус может иметь значение **Translated** или **Translation Approved**. С помощью этого отчета можно узнать о стадии выполнения проекта перевода.

## <span id="page-34-1"></span>*Создание отчета*

Создайте отчет "Translation Count" для проекта *Sample EN-DE.sdlproj:*

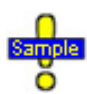

*…Documents\SDL Trados Studio\Projects\Sample EN-DE\Sample EN-DE.sdlproj*

1. В строке меню выберите **Project > Batch Tasks > Translation Count**. Откроется страница **Batch Tasks** мастера **Batch Processing**.

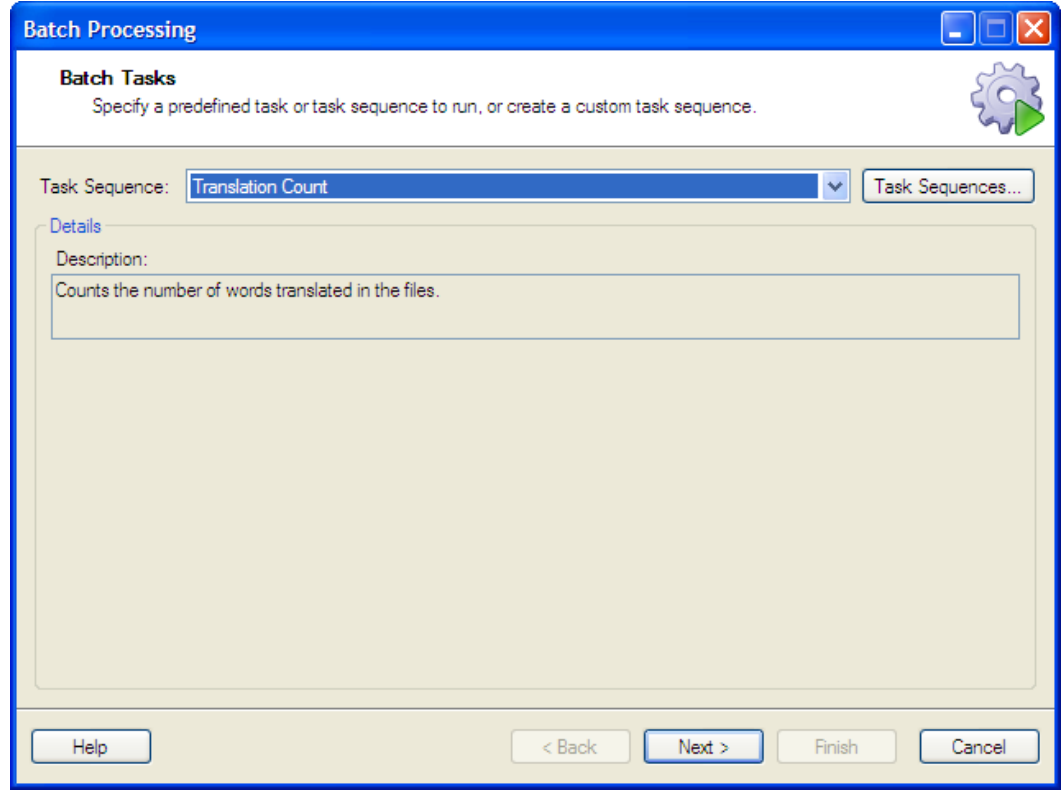

2. Нажмите **Next**. Откроется страница **Files**. Здесь представлены все файлы активного проекта.

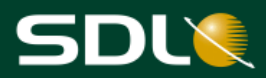

- 3. Нажмите **Next**. Откроется страница **Settings**.
- 4. Для выполнения этой функции пакетной обработки определять настройки не требуется. Для создания отчета нажмите **Finish**. Откроется страница **Performing Tasks**. После выполнения задачи отчет "Translation Count" можно просмотреть в режиме работы **Reports**.
- 5. Для просмотра отчета закройте мастер и перейдите в режим работы **Reports** или нажмите **Task Results** и выберите просмотр отчета в диалоговом окне **Task Results**.

Данные отчета разделены на три части:

- **Summary**: Здесь представлена сводная информация, например, имя проекта и  $\bullet$ количество файлов, по которым создан отчет.
- **Totals**: Здесь представлена информация о статусе файлов, по которым создан отчет.
- **File Details**: Здесь представлена информация по каждому файлу. В проекте три  $\bullet$ файла, для каждого из них имеется раздел со статусами единиц перевода.

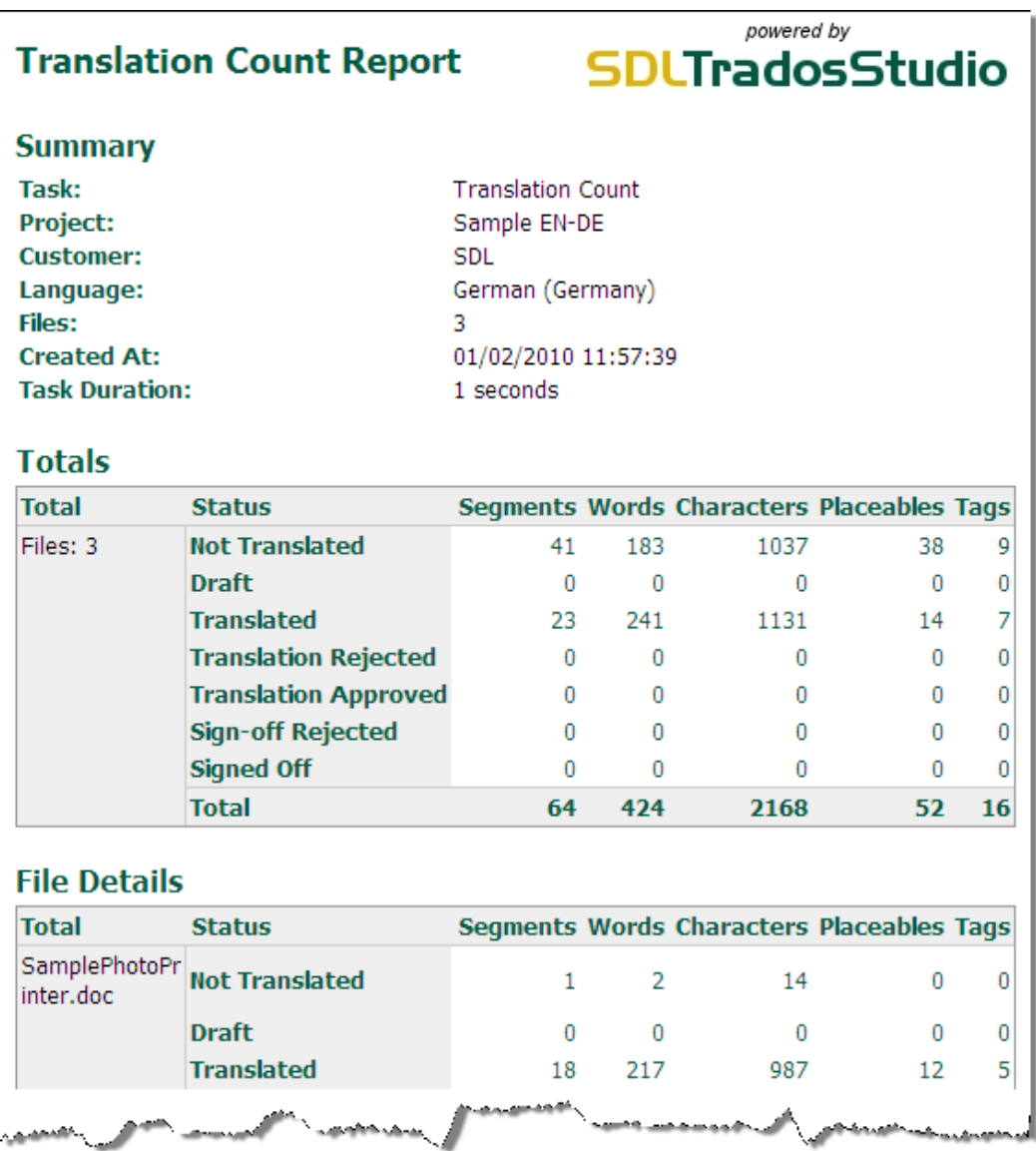

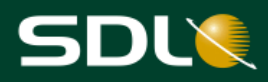

# <span id="page-36-0"></span>**Окончательная обработка файлов проекта**

Предположим, все файлы проекта переведены и проверены. Следующий этап – окончательная обработка файлов. При окончательной обработке файлов в SDL Trados Studio выполняются следующие задачи:

- $\bullet$ Обновление основных баз переводов (Обновляется добавленная к проекту база переводов *English-German.sdltm*. База [переводов](#page-24-1) по проекту, созданная во время создания проекта, не обновляется.
- Создание целевых переведенных файлов. (Файлы SDL XLIFF конвертируются в  $\bullet$ исходные форматы и помещаются в папку для немецкого языка.)

*…Documents\SDL Trados Studio\Projects\Sample EN-DE\DE-DE*

## <span id="page-36-1"></span>*Окончательная обработка файлов проекта*

Выполнение окончательной обработки файлов проекта:

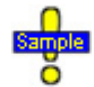

*…Documents\SDL Trados Studio\Projects\Sample EN-DE\Sample EN-DE.sdlproj*

1. В строке меню выберите **Project > Batch Tasks > Finalize**. Откроется страница **Batch Tasks** мастера **Batch Processing**.

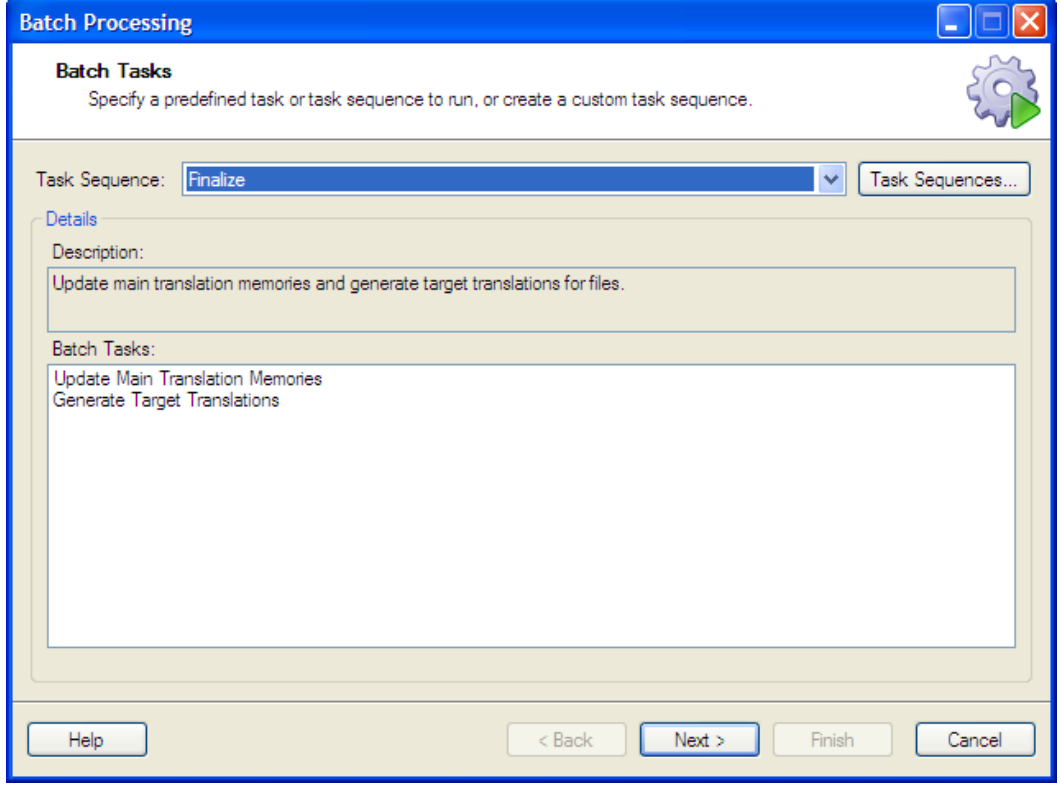

2. Нажмите **Next**. Откроется страница **Files**. Здесь представлены все файлы активного проекта.

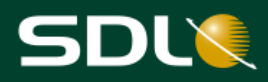

- 3. Нажмите **Next**. Откроется страница **Settings**.
- 4. В дереве навигации выберите **All Language Pairs > Batch Processing Translation Memory Updates**. На этой странице представлен статус единиц перевода, необходимый для добавления в основную базу переводов. По умолчанию в основную базу переводов вносятся только переводы сегментов со статусом **Translated**, **Translation Approved** или **Signed Off**.
- 5. Предположим, в базу переводов требуется внести только проверенные сегменты. Отмените установку флажка **Translated**. При выполнении функции пакетной обработки в базу переводов будут внесены только проверенные сегменты.

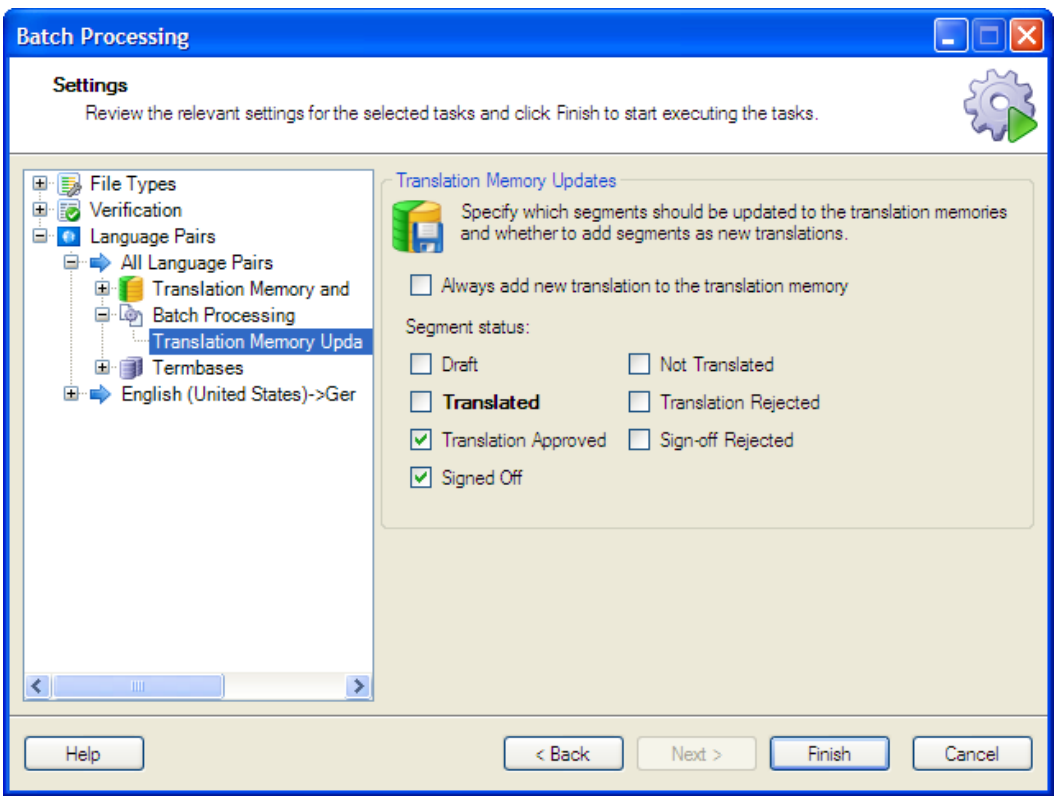

- 6. Для обновления основной базы переводов и создания целевых переведенных файлов нажмите **Finish**. Откроется страница **Performing tasks**.
- 7. По завершении выполнения задач нажмите кнопку **Next**. Выполнена конвертация файлов в исходные форматы, в режиме работы **Files** они больше не отображаются в формате SDL XLIFF.

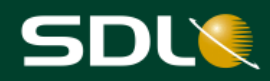

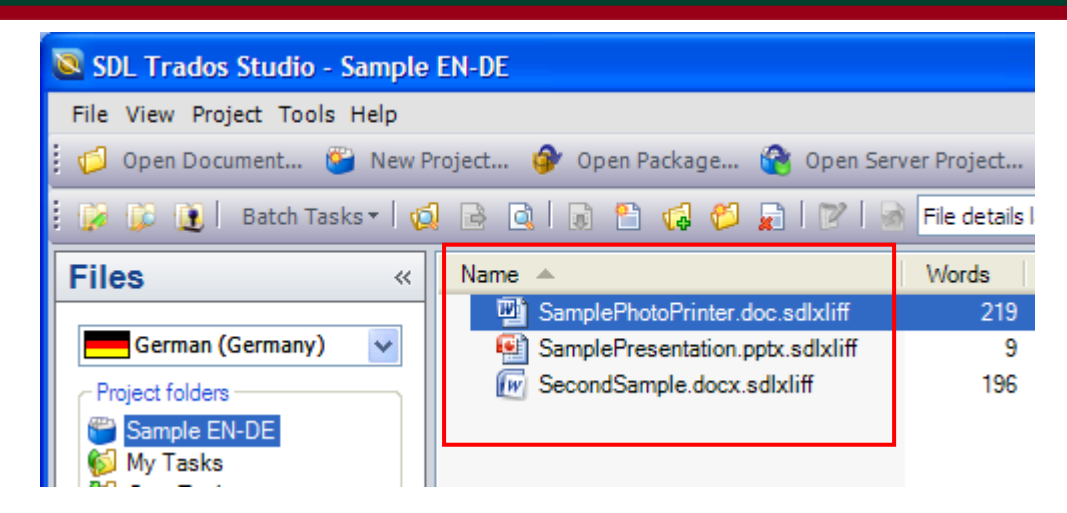

8. В режиме работы **Files** выберите три файла проекта, щелкните правой кнопкой мыши и в меню быстрого вызова выберите **Explore Containing Folder**. Переведенные файлы помещаются в подпапку немецкого языка *de-DE* соответствующего проекта и сохраняются с исходными именами файлов. В этой папке также хранятся двуязычные файлы SDL XLIFF.

| C:\Documents and Settings\Administrator\My Documents\SDL Trados Studio\Projects\Sampl                                                |               |                                                                             |                  |  |
|----------------------------------------------------------------------------------------------------|---------------|-----------------------------------------------------------------------------|------------------|--|
| Edit<br>File<br><b>Favorites</b><br>View                                                                                             | Tools<br>Help |                                                                             |                  |  |
| G Back + 6                                                                                                    |               | $\mathcal{P}$ Search $\mathcal{P}$ Folders $\mathcal{F} \otimes \mathbf{X}$ | m-               |  |
| $\rightarrow$<br>Address   C: \Documents and Settings\Administrator\My Documents\SDL Trados Studio\Projects\Sample EN-DE\de-DE<br>Go |               |                                                                             |                  |  |
| Name $\triangle$                                                                                                    |               | Size Type                                                                   | Date Modified    |  |
| SamplePhotoPrinter.doc                                                                                                    | 33 KB         | Microsoft Office Wo                                                         | 03/02/2010 16:19 |  |
| E SamplePhotoPrinter.doc.sdlxliff                                                                                                    | 46 KB         | SDL XLIFF Document                                                          | 03/02/2010 16:19 |  |
| 卿 SamplePresentation.ppt                                                                                                    | 61 KB         | Microsoft Office Po                                                         | 03/02/2010 16:19 |  |
| E SamplePresentation.ppt.sdlxliff                                                                                                    | 55 KB         | SDL XLIFF Document                                                          | 03/02/2010 16:19 |  |
| SecondSample.doc                                                                                                    | 52 KB         | Microsoft Office Wo                                                         | 03/02/2010 16:19 |  |
| E SecondSample.doc.sdlxliff                                                                                                    | 76 KB         | SDL XLIFF Document                                                          | 03/02/2010 16:19 |  |
|                                                                                                    |               |                                                                             |                  |  |
|                                                                                                    |               |                                                                             |                  |  |
|                                                                                                    |               |                                                                             |                  |  |

Проект завершен, переведенные файлы можно передать заказчику.

# <span id="page-38-0"></span>**Заключение**

В руководстве было рассмотрено создание проектов и управление ими в SDL Trados Studio. Для получения дополнительной информации о создании проектов SDL Trados Studio и управлении ими см. *справку по SDL Trados Studio.* Для вызова этой справочной системы выберите **Help > Help Topics** в строке меню приложения SDL Trados Studio.